# WFATOOLBOX MANUAL v. 1.2

# CONTENTS

| Review                                                      | . 2 |
|-------------------------------------------------------------|-----|
| Main principles of Walk-Forward testing                     | . 2 |
| 1. Installation                                             | . 3 |
| 1.1. First Launch                                           | . 3 |
| 1.2. Reinstalling or installing new version                 | . 4 |
| 1.3. WFAToolbox Activation                                  | . 4 |
| 2. Data Loading                                             | . 5 |
| 2.1. Google Finance                                         | . 6 |
| 2.2. Custom Data                                            | 11  |
| 3. Creating & Editing of Strategies                         | 13  |
| 3.1. Selection ranges for the optimization of variables     | 16  |
| 3.2. Calculation of indicators or data processing functions | 18  |
| 3.3. Trading system rules description2                      | 21  |
| 3.4. Expenses setting (bid-ask spread)2                     | 23  |
| 4. Settings & Optimization2                                 | 26  |
| 5. Analysis & Execution                                     | 29  |
| 5.1. Primary analysis2                                      | 29  |
| 5.2. Detailed analysis                                      | 31  |
| 6. Execution                                                | 46  |
| 7. Contacts                                                 | 50  |

## REVIEW

WFAToolbox is an application for MATLAB® intended to carry out Walk-Forward testing through graphic interface to create financial markets trading strategies.

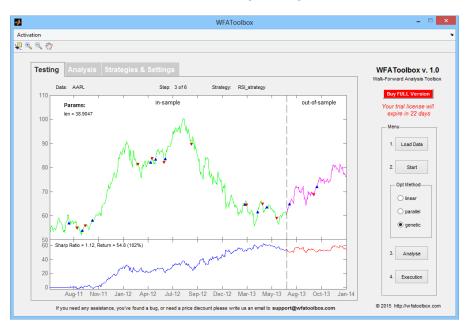

# MAIN PRINCIPLES OF WALK-FORWARD TESTING

Walk-Forward testing is based on the principle of optimization with data validation and it's realized in WFAToolbox through several different stages:

- i. Loading dynamics of quotations of any desired financial asset (stocks, bonds, currencies, futures etc.);
- ii. Loaded data are separated into several equal test periods;
- iii. These periods are also divided into In-Sample (Optimization) period andOut-of-Sample (Backtesting) period see **Image 1**
- iv. During start of any selected trading strategy (or group of trading strategies) there are several stages:
  - i. strategy is being optimized to theIn-Sample period, e.g. best parameters are selected to maximize Sharp Ratio (as the main trading strategy efficiency criteria);
  - ii. strategy is tested on the Out-of-Sample period and all data are saved as a trading strategy results for this interval;

- iii. strategy is being optimized again to next period (with an offset equal to the length of previous Out-of-Sample period) and so on.
- v. After optimization and testing you can save all trading data with periods summary into separate file. Then it can be used for comprehensive analysis in XpressAnalyzer application for Excel.

# 1. INSTALLATION

## 1.1. FIRST LAUNCH

To install the WFAToolbox application you need to execute file with ".mlappinstall" extension.

When you open installation file for the first time, MATLAB® will ask you to install application automatically. Just press "Install" button.

After first launch you will receive 30 days evaluation license, that will allow you to use all the features and services of the program during mentioned period.

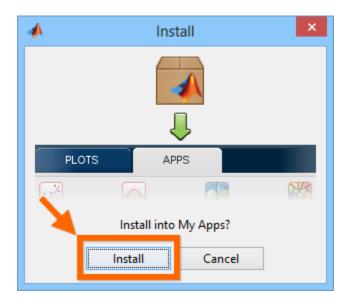

After installation you will see WFAToolbox icon in the list of MATLAB application. Press it to start the application.

| 4        |                |         |               |              |                | 4            | MATLAB R20  | 014a             |             |             |            |               | -    |   |
|----------|----------------|---------|---------------|--------------|----------------|--------------|-------------|------------------|-------------|-------------|------------|---------------|------|---|
| НОМ      | E              | PLOTS   | APPS          | SH           | ORTCUTS        |              |             |                  | · 🔄 🔄 🌧 🛛   |             | Sear       | ch Documental | tion | Q |
| Get More | <b>Install</b> | Package | Curve Fitting | Optimization | System         | MATLAB Coder | Application | Library          | Production  | ima c       | WFAToolbox | Distribution  |      |   |
| Apps     | App<br>FILE    | App     |               |              | Identification |              | Compiler    | Compiler<br>APPS | Server Comp | Acquisition | _          | Fitting       |      |   |

## 1.2. REINSTALLING OR INSTALLING NEW VERSION

If you want to reinstall application or install new version of it and you already have previous version of the WFAToolbox application, then MATLAB will offer you to reinstall the application. We recommend to back-up all the information from program folder

"C:\Documents\MATLAB\WFAToolbox\" that contains all your changes, including all the files with strategies. You can then allow MATLAB to install new version, by pushing "Re-install" button. All the information from previous version is going to be saved and restored after.

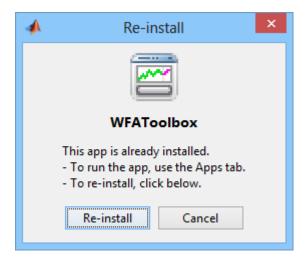

# **1.3. WFATOOLBOX ACTIVATION**

After purchasing of the WFAToolbox application you will receive an e-mail containing your license number, which you need to enter to activate application.

| Dear Orla              | ando,                                                                       |
|------------------------|-----------------------------------------------------------------------------|
| Thank yo<br>your files | ou for your purchase. Please click on the link(s) below to download<br>3.   |
| W                      | FAToolbox<br>FAToolbox-PD.zip (7.4 MB, zip)<br>FAToolbox Video Manual (web) |
| This is yo             | bur WFAToolbox license key:                                                 |
| WFATool                | box caae21                                                                  |

To activate your application, firstly you need to start the WFAToolbox, and click on the "Activation" menu item in the upper left corner.

| •      |         |               |       |        | WFAToolbox    | _ 🗆 🗙                                              |
|--------|---------|---------------|-------|--------|---------------|----------------------------------------------------|
| Activa |         |               |       |        |               | لا                                                 |
| ₽ @    | ୍ 🔍 🖑   |               |       |        |               |                                                    |
|        | Testing | Analysis      |       | S      |               |                                                    |
|        | Data    | a: AAPL, GOOG | Step: | 0 of 0 | Strategy: n/a | WFAToolbox v. 1.0<br>Walk-Forward Analysis Toolbox |
|        |         |               |       |        |               | Menu                                               |

Then you need to enter license number, received in e-mail.

| -       | Enter your license | - 🗆 🗙     |
|---------|--------------------|-----------|
| Enter y | our license here:  | OK Cancel |
|         |                    | Calicer   |

# 2. DATA LOADING

After loading off application you will see application interface. First of all you have to load data which are necessary for your work. Push "Load Data" button to load your information.

|                            | WFAToolbox                                                                             |                                                                                                    |
|----------------------------|----------------------------------------------------------------------------------------|----------------------------------------------------------------------------------------------------|
| ctivation                  |                                                                                        |                                                                                                    |
| € € 🦓                      |                                                                                        |                                                                                                    |
| Trating Analysis Of        | Annias C. Cattinus                                                                     |                                                                                                    |
| Testing Analysis Str       | ategies & Settings                                                                     | WFAToolbox v. 1.0                                                                                                   |
| Data: AAPL                 | Step: 0 of 0 Strategy: n/a                                                             | Walk-Forward Analysis Toolbo                                                                                        |
|                            |                                                                                        | Menu<br>1. Load Data<br>2. Start<br>Opt Method<br>@ linear<br>_ parallel<br>_ genetic<br>3. Analyse<br>4. Execution |
|                            |                                                                                        | © 2015 http://wfatoolbox.co                                                                                         |
| If you need any assistance | you've found a bug, or need a price discount please write us an email to support@wfate | polbox.com                                                                                                    |

## 2.1. GOOGLE FINANCE

Using Google Finance tab you can download and update free daily and intraday historical data of stock prices of companies from North America, Europe and whole World.

Please note! Historic share prices from Google server may contain inaccurate data or gaps, and can be delivered with "delays", e.g. some "fresh" information about last periods may be missing. Furthermore some tickers may not contain intraday historical data or data download may be totally prohibited due to some reasons. As long as this information is free, nor Google, nor WFAToolbox have no liability, but we are really sure that this information can be good tool in addition to paid services to carry out preliminary testing and analysis of trading strategies.

| 🛃 La                                                                                                    | oad Data |                                                                                                    | × |
|----------------------------------------------------------------------------------------------------|----------|----------------------------------------------------------------------------------------------------|---|
| Google Finance Custom Data          Stocks       North America         Stocks       North America         NYSE - New York Stock Exchange       Type a keyword for searching:         Type a keyword for searching:       Find         A - Agilent Technologies Inc.       A | bad Data | Type: Interval: Period:<br>Daily V min 1258 days<br>Start Date: 31-Mar-2010 Set<br>End Date: 30-Mar-2015 Set |   |
| AA - Alcoa Inc<br>AADR - WCM/BNY Mellon Focused Gro<br>AAN - Aaron's<br>AAP - Advance Auto Parts<br>AAT - American Assets Trust<br>AAV - Advantage Oil & amp; Gas Ltd<br>AAXJ - iShares MSCI All Country Asia (<br>AB - AllianceBernstein Holding LP<br>ABB - ABB Ltd       | >>       |                                                                                                    |   |
| Cancel                                                                                                    |          | Synchronyze by date                                                                                          |   |
|                                                                                                    |          |                                                                                                    |   |

Thus, to load data from Google Finance you have to complete next steps:

a. Select type of asset, region and stock exchange

In the upper part of the window you can select type of asset (only Stocks is available for today), the region and stock exchange from drop-down list.

# Available Stock Exchanges List

#### NorthAmerica

| NYSE     | New York Stock Exchange          |
|----------|----------------------------------|
| NASDAQ   | NASDAQ Stock Market              |
| AMEX     | NYSE AMEX                        |
| NYSEARCA | NYSE ARCA                        |
| NYSEMKT  | NYSE MKT                         |
| CVE      | TSX Ventures stocks              |
| CNSX     | Canadian National Stock Exchange |
| PINK     | Pink Sheets                      |
| OTC      | Over the Counter Stocks          |
| OTCBB    | FINRA OTC Bulletin Board         |
| OTCMKTS  | FINRA Other OTC Issues           |

#### Europe

| VIE  | Vienna Stock Exchange                   |
|------|-----------------------------------------|
| CPH  | Coppenhagen Stock Exchange              |
| EBR  | NYSE Euronext Brussels                  |
| ELI  | NYSE Euronext Lisbon                    |
| FRA  | Paris Stock Exchange                    |
| HEL  | NASDAQ OMX Helsinki                     |
| ICE  | NASDAQ OMX Iceland                      |
| FRAN | Deutsche Börse Frankfurt Stock Exchange |
| ETR  | XETRA Stock Exchange                    |
| BIT  | Milan Stock Exchange                    |
| AMS  | Amsterdam Stock Exchange                |
| STO  | Stockholm Stock Exchange                |
| VTX  | Swiss Exchange                          |
| LON  | London Stock Exchange                   |
| IST  | Borsalnstanbul                          |
| MCX  | Moscow Exchange                         |
| RSE  | NASDAQ OMX Riga                         |
| TAL  | NASDAQ OMX Tallinn                      |
| VSE  | NASDAQ OMX Vilnius                      |

# World

| ASX | Australian Stock Exchange |
|-----|---------------------------|

| BVMF   | BOVESPA - Sao Paolo Stock Exchange             |
|--------|------------------------------------------------|
| SHE    | Shenzhen Stock Exchange                        |
| HKG    | Hong Kong Stock Exchange                       |
| BOM    | Bombay Stock Exchange                          |
| NSE    | National Stock Exchange of India               |
| TLV    | Tel Aviv Stock Exchange                        |
| NZE    | New Zealand Stock Exchange                     |
| SGX    | Singapore Stock Exchange                       |
| KRX    | Korea Stock Exchange                           |
| KOSDAQ | Korean Securities Dealers Automated Quotations |
| TPE    | Taiwan Stock Exchange                          |
| BKK    | Thailand Stock Exchange                        |
| TYO    | Tokyo Stock Exchange                           |

#### b. Enter keyword to search faster

After selecting of necessary stock exchange, to facilitate the search and avoid continous scrolling you can enter any desired keyword into "Type a keyword for searching" field and press "Find" button. By doing so list is going to be limited with positions containing the keyword that you entered.

| J Load Data                   | _ 🗆 🗙                                                                       |
|-------------------------------|-----------------------------------------------------------------------------|
| Google Finance Custom Data    | Type: Interval: Period:                                                     |
| NASDAQ - NASDAQ Stock Market  | Daily v min 1258 days                                                       |
| Type a keyword for searching: | Start Date:     31-Mar-2010     Set       End Date:     30-Mar-2015     Set |
| GOOG - Google Inc             | <b>^</b>                                                                    |
| >>                            |                                                                             |
| ~<                            |                                                                             |
| ×                             | Synchronyze by date                                                         |
| Cancel                        | Load Data                                                                   |
|                               |                                                                             |

c. Select ticker from the list

| Google Finance Custom Da | •        | Type:       Interval:       Period:         Daily       min       1258       days         Start Date:       31-Mar-2010       Set         End Date:       30-Mar-2015       Set         GOOG - Google Inc       AAPL - Apple Inc.       1 |
|--------------------------|----------|----------------------------------------------------------------------------------------------------|
| ААРС - Аррисинс.         |          |                                                                                                    |
| Cancel                   | <b>·</b> | Synchronyze by date                                                                                                    |

After clicking on any ticker in the list you can include it into the list of bootable tools by pressing ">>" button. This list may contain several tickers, added from the list of the same or different stock exchange.

| Google Finance       Custom Data         Stocks       North America         NASDAQ - NASDAQ Stock Market       Type:         napple       Find         AAPL - Apple Inc.       Set         AAPL - Apple Inc.       Set         exe       Cancel | Load Data                  | a – – ×                                                                                                    |
|----------------------------------------------------------------------------------------------------|----------------------------|----------------------------------------------------------------------------------------------------|
|                                                                                                    | Google Finance Custom Data | Type:       Interval:       Period:         Daily       min       1258       days         Start Date:       31-Mar-2010       Set         End Date:       30-Mar-2015       Set         GOOG - Geogle Inc       APL - Apple Inc. |

## d. Select data frequency and duration

You can select data frequency from the "Type:" drop-down list: it can be Daily or Intraday.

When you select *daily period*, you can chose the start and end time of the downloaded data period by pushing one of "Set" buttons.

When you select *intraday period*, you can select timeframe in minutes as well as quantity of days for loading.

| Stocks     NASDAQ - NASDAQ Stock Market     Type a keyword for searching:     apple     Find     AAPL - Apple Inc.     GOOG - Goagle Inc.     AAPL - Apple Inc.     Set     Cancel     Load Data |                                                                                      | Load Data           |                                                                                                    |
|----------------------------------------------------------------------------------------------------|--------------------------------------------------------------------------------------|---------------------|----------------------------------------------------------------------------------------------------|
|                                                                                                    | Stocks   North Amer NASDAQ - NASDAQ Stock Market Type a keyword for searching: apple | rica V<br>V<br>Find | Intraday v 5 min 50 days<br>Start Date: Set<br>End Date: Set<br>GOOG - Google Inc<br>AAPL - Apple Inc. |
|                                                                                                    | Cancel                                                                               |                     |                                                                                                    |

## e. Push "LoadData" button

| Load Data                                                                                                    | - 🗆 🗙                                                                                                    |
|----------------------------------------------------------------------------------------------------|----------------------------------------------------------------------------------------------------|
| Cood Data Cood Data Cood | Type: Interval: Period:<br>Intraday V 5 min 50 days<br>Start Date: Set<br>End Date: Set<br>COOG - Google Inc<br>AAPL - Apple Inc. |
| Cancel                                                                                                    | Load Data                                                                                                    |

After selecting desired tickers and the period of time with data frequency, you can push "Load Data" button, which will load selected tickers into the MATLAB Workspace.

You can also use "Synchronyze by date" checkbox, which will synchronize all the data in time, e.g. timestamp for all the information about ABC company will correspond with all the information about XYZ company and all other. It can be vital during creation of strategies which involve several different assets, e.g. pairs trading or basket trading.

| Command Window                                                         | <ul> <li>Workspace</li> </ul> | $\overline{\mathbf{v}}$      |
|------------------------------------------------------------------------|-------------------------------|------------------------------|
| GOOG is loading<br>AAPL is loading<br>GOOG is loaded<br>AAPL is loaded | AAPL<br>GOOG                  | 3903x6 table<br>3903x6 table |
|                                                                        | <                             | >                            |

After data loading you should see loaded tickers in the upper left corner of WFAToolbox, which means that you can use loaded data during your testing.

| -      |        |                  |                     | WFAToolbox    | - 🗆 🗙                                               |
|--------|--------|------------------|---------------------|---------------|-----------------------------------------------------|
| Activa | ation  |                  |                     |               | צ                                                   |
| ų 🔍    | , e, « | )                |                     |               |                                                     |
|        | Testi  | ng Analysis St   | rategies & Settings |               | <br>WFAToolbox v. 1.0                               |
|        |        | Data: GOOG, AAPL | Step: 0 of 0        | Strategy: n/a | WIR TOOIDOX V. 1.0<br>Walk-Forward Analysis Toolbox |
|        |        |                  |                     |               | Menu<br>1. Load Data                                |

## 2.2. CUSTOM DATA

You can also load your own data into the WFAToolbox. The only rule is that data must have proper formatting:

- Be in "table" or "dataset" format;

- Have at least 2 data columns, one of them should contain date and time, and second information about "Close" bar closing;
- Columns must be named with one of these words: Date, Open, High, Low, Close, Volume.

In the list on "Custom Data" tab you can see all the variables from Workspace, which are shown in "table" or "dataset" format. If new variables appear in Workspace, you have to refresh variables list, by pressing "Update List" button.

| <b>4</b>                  | Load Data – 🗆 🗙                                                                                                    |
|---------------------------|----------------------------------------------------------------------------------------------------|
| Google Finance Custom Dat | a                                                                                                    |
| GOOG                      | LUpdate List To get custom data from workspace<br>to WFAToolbox it should be "dataset"<br>or "table" and have the same format<br>as imported data from Google Finance<br>- should have at least these tables:<br>"Data", "Close" |
| Cancel                    | Load Data                                                                                                    |

To load data from Workspace, just select desired tickers from the list (you can select several tickers, using SHIFT or CTRL button) and push Load Data button.

If there's no error in process, you will see names of loaded tickers in the upper left corner of the WFAToolbox application.

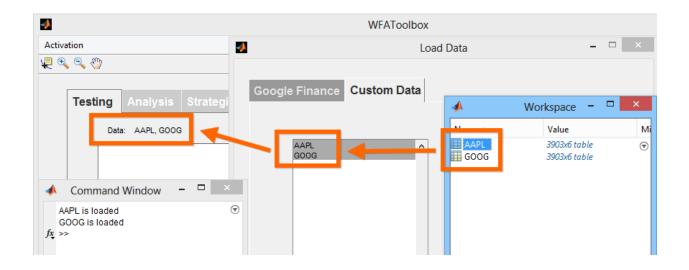

## 3. CREATING & EDITING OF STRATEGIES

Trading strategies in the WFAToolbox represent functions of the MATLAB, which describe algorithm that determines variable for optimization, indicators calculation formulas and some other calculations as well as converts initial data and describes rules of trading system itself.

Interaction with trading strategies can be done in two ways: using «Strategies & Settings» tab of the WFAToolbox application, or directly from «Current Folder» window of the MATLAB application.

## Interacting with strategies through «Strategies & Settings» tab

In the left side of «Strategies & Settings» tab you can find strategies list, and some buttons above it, which allow various interactions with strategies files.

|                                                                                               | WFAToolbox                                                                                                    |                                                    |
|-----------------------------------------------------------------------------------------------|----------------------------------------------------------------------------------------------------|----------------------------------------------------|
| tivation                                                                                      |                                                                                                    |                                                    |
| <b>€ €</b> <sup>4</sup> 0                                                                     |                                                                                                    |                                                    |
| Testing Analysis Strategies & Settings                                                        |                                                                                                    | WFAToolbox v. 1.0<br>Walk-Forward Analysis Toolbox |
| - Select strategies from the directory                                                        | Path to directory of strategies                                                                                                    | Buy FULL Version                                   |
| Create New Edit Duplicate Delete Update                                                       | \\vmware-host\Shared Folders\Docum Browse                                                                                                    | Your trial license will<br>expire in 29 days       |
| BollingerBands_strategy.m<br>MACD_strategy.m<br>MAcross_strategy.m<br>PairsTrading_strategy.m | This is a notice that all of the functions are available<br>in the folder, and these can be customize or written<br>by the user.                         | Menu                                               |
| RSI_strategy.m<br>SVMprediction_strategy.m                                                    | Open the directory                                                                                                    | 1. Load Data                                       |
|                                                                                               | _ Settings                                                                                                    | 2. Start                                           |
|                                                                                               | Period Length: 600 bars                                                                                                    | Opt Method                                         |
|                                                                                               | Bid-Ask Spread: 0 i.e. for EURUSD 2 pips will be 0.0002                                                                                                  | Innear     parallel                                |
|                                                                                               | Train Period Length: 80 %                                                                                                    | ⊖ genetic                                          |
|                                                                                               | Please note that there are more settings like commission,<br>leverage, etc. that you will be able to set up during the<br>3rd step of results analyzing. | 3. Analyse                                         |
| Use "CTRL +" or "SHIFT +" to select multiple strategies to implement                          |                                                                                                    | 4. Execution                                       |
|                                                                                               |                                                                                                    |                                                    |

## Creating new strategy

To create new strategy you can use «Create New» button, which is located above strategies list. When you push it, new trading strategy template is created. It's new file called «NewStrategy» and divided into «3 zones», which you have to fill in.

- Declare parameters and optimization range
- Processing
- Signals

Also there's a part of source code, which is necessary to provide stable work of the application. We will look more closely at each block in different sections.

When your strategy is created, you can select any desired name for it. To do so, you can just change the function in the very first row of source code, using «Editor – Save – Save As…» menu items, setting any name during file saving procedure.

| 5  | 1 | Vev | /Strategy.m 🛛 🗶 🕇 🚽                                                 |   |
|----|---|-----|---------------------------------------------------------------------|---|
| 1  |   | E   | function [params.sig.cost] = NewStrategy(x,price)                   |   |
| 2  |   |     | % Function for trading strategy optimisation                        | — |
| з  |   |     |                                                                     |   |
| 4  |   |     | %% Declare parameters and optimization range                        |   |
| 5  |   |     | % Here you can define names of variables and range for optimization |   |
| 6  |   |     | % by setting PARAMS structure                                       |   |
| 7  |   |     |                                                                     |   |
| 8  |   |     |                                                                     |   |
| 9  |   |     | %% Warning! Don't change this block of code                         |   |
| 10 |   |     | % You can skip this block of code                                   |   |
| 11 | - |     | var_names = fieldnames(params);                                     |   |
| 12 | - | Ŀ   | for i = 1:length(var_names)                                         |   |
| 13 | - |     | if ~isempty(x)                                                      |   |
| 14 | - |     | eval([var_names{i},'=',num2str(x(i)),';']);                         |   |
| 15 | - |     | else                                                                |   |
| 16 | - |     | eval([var_names{i},'=',num2str(params.(var_names{i})(1)),';']);     |   |
| 17 | - |     | end                                                                 |   |
| 18 | - |     | - end                                                               |   |
| 19 | - |     | sig = zeros(length(price.Close),1);                                 |   |
| 20 |   |     |                                                                     |   |
| 21 |   |     |                                                                     |   |
| 22 |   |     | %% Processing                                                       |   |
| 23 |   |     | % Here you can do any calculations for your strategy                |   |
| 24 |   |     |                                                                     |   |
| 25 |   |     |                                                                     |   |
| 26 |   |     | %% Signals                                                          |   |
| 27 |   |     | % Here you can fill out signals variable SIG                        |   |
| 28 |   |     |                                                                     |   |
| 29 |   |     |                                                                     |   |

In order to display new saved function in the list, you can just click «Update» button. If you wish to delete old function, just click «Delete» button.

## Strategy duplication

If your strategy has common features with any existing strategy, you can avoid creation of strategy from the scratch, by using duplication of strategy and then editing only selected parts of source code.

Thus, to duplicate any strategy from the list you need to select it with mouse and click «Duplicate» button, which will result in the appearance of new strategy with the same name, but with «\_copy» prefix, which then can be opened for editing with «Edit» button.

# Interacting with strategies directly in «Current Folder» window of the MATLAB application

Another way to edit strategies - is to open strategies containing folder in the MATLAB. By default they are located in «C://Documents/MATLAB/WFAToolbox/Strategies» folder. But you can choose any desired folder location for your strategies. To do so you need to push «Browse» button in «Strategies & Settings» tab and select folder location.

In order to open selected folder with strategies more easy, you can push «Open the directory» button, and the MATLAB will open folder in «Current Folder» window.

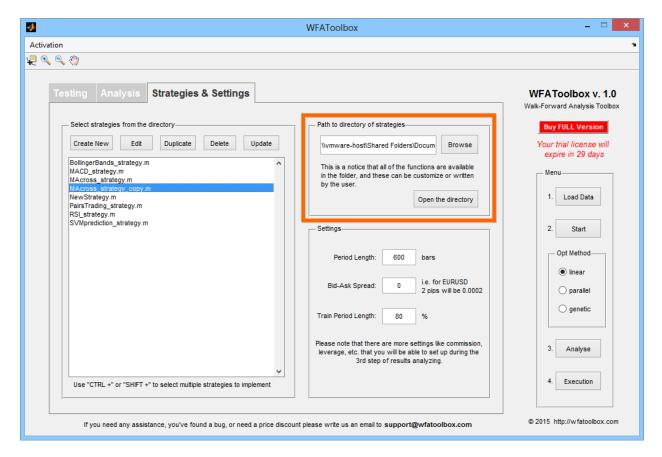

Using «Current Folder» window you can also edit strategy name, as well as open and delete any of them.

Creation of trading strategies in theWFAToolbox can be divided into 3 parts:

- 1. Selection ranges for the optimization of variables
- 2. Calculation of indicators or data processing functions
- 3. Description of the rules of all the openings and closings of the positions

## 3.1. SELECTION RANGES FOR THE OPTIMIZATION OF VARIABLES

To select name and range of the variable, which is going to participate in your optimization process, you can use next formula:

params.param\_name = start\_num:step:end\_num;

where

param\_name – is the name of variable

start\_num – the number of the beginning of the range

step – step of the range

end\_num – the number of the end of the range

start\_num:step:end\_num – one of possible ways to select vector, using the MATLAB

Example for moving average crossover strategy:

 36 params.lead = 2:2:25;
 % period of lead moving average

 37 params.lag = 5:5:200;
 % period of lag moving average

If you don't want your parameter to participate in optimization process (to minimize calculation time), you can select fixed value for variable instead of selecting ranges.

Example:

13 - params.thresh = 1;

#### Trick

If you want to set range in geometric progression, you can use generateSpacedInts function (it can be useful if your indicator or strategy is not changing significantly when optimized parameter's values are high). Right example of strategy where it can be helpful can also be moving average crossover strategy.

Example of generateSpacedInts implementation

15 - params.per = generateSpacedInts(8, 250, 25);

To get more information about functions, you can enter next string in MATLAB's command prompt:

>> help generateSpacedInts

#### Part of the source code, which can be ignored

After parameters section you will see this source code part:

| 39 |   | %% Warning! Don't change this block of code                     |
|----|---|-----------------------------------------------------------------|
| 40 |   | % You may skip this block of code                               |
| 41 | - | var_names = fieldnames(params);                                 |
| 42 | - | <pre>for i = 1:length(var_names)</pre>                          |
| 43 |   | % 'x' is a vector of optimising parameters                      |
| 44 | - | if ~isempty(x)                                                  |
| 45 | - | eval([var_names{i},'=',num2str(x(i)),';']);                     |
| 46 | - | else                                                            |
| 47 | - | eval([var_names{i},'=',num2str(params.(var_names{i})(1)),';']); |
| 48 | - | end                                                             |
| 49 | - | - end                                                           |
| 50 | - | sig = zeros(length(price.Close),1);                             |

It's intended to facilitate work with variables and select some parameters by default. You can just ignore this part of source code, making no changes in it. If you will try to create new strategy from the scratch, please note that you have to insert this part of source code right after variable parameters selection.

## 3.2. CALCULATION OF INDICATORS OR DATA PROCESSING FUNCTIONS

Next part after setting of parameters, is the indicator or data processing functions calculation block. This block is used for basic calculations, which are made in trading system: e.g. if our system is based on technical indicators, we have to calculate them in this block; if we are using, for example pairs trading strategy, we have to calculate cointegration coefficient first, continuing with spread calculation. The obtained results are necessary for further interpretation of the results to receive signals from our trading system.

## **Calling loaded data**

The most important thing that you need to know to make successful calculation on this stage (excluding MATLAB rules for functions interpretation) - is the knowledge of how to call loaded data for one or more tools. This can be done in several ways:

#### a) Calling first tool data

This is the easiest way of data calling (especially if strategy involves only one tool at one time) you only have to enter your request with «price.» structure variable and enter one of the columns of the first tool, that was loaded into application: High, Low, Open, Close, Volume etc. Most commonly we use Close column.

#### data = price.column\_name;

where column\_name – is the name of column in loaded data

Example:

58 - data = price.Close;

Please note, that this data is only actual for the first tool in the list of loaded tickers. In our example this data belongs to the Google Company.

| J. Lo                                                                                                    | ad Data 🛛 🗕 🗆 🗙                                                                                                    |
|----------------------------------------------------------------------------------------------------|----------------------------------------------------------------------------------------------------|
| Google Finance Custom Data          Stocks       North America         NASDAQ - NASDAQ Stock Market          Type a keyword for searching:       microsoft         MSFT - Microsoft Corporation | Type:     Interval:     Period:       Daily     min     1258     days       Start Date:     09-Apr-2010     Set       End Date:     08-Apr-2015     Set       GOOG - Google Inc     PArt - Apple Inc.       YHOO - Yahoo! Inc.       MSFT - Microsoft Corporation |
|                                                                                                    | Synchronyze by date                                                                                                    |
| Cancel                                                                                                    | Load Data                                                                                                    |
|                                                                                                    |                                                                                                    |

## b) Calling data of selected ticker

You can also call desired columns of specified ticker from those, which were loaded into application. To do so, you have to enter next string after «price.»: «(» (bracket opens), «'» (apostrophe) then put the name of the ticker, again «'» (apostrophe), «)» (bracket closes). Then put «.» (dot) and data column name.

```
data = price.('ticker_name').column_name;
```

where ticker\_name- is the name of the ticker column\_name - is the column in selected ticker

Example:

44 - data = price.('AAPL').Close;

Such way of specified ticker data calling can be helpful in you calculations if you need to use the same tool, that is prescribed in data calling independently to sequence and amount of loaded tickers. E.g., when we build strategy, based on basket arbitrage, tool basket may contain various tickers, but comparable tool will be the same, and you can set it using described way.

## Trick

If you want to select ticker names with separate list, you can call them from data massive.

```
41 -symbols = {'AAPL','GOOG'};42 -data1 = price.(symbols{1}).Close;43 -data2 = price.(symbols{2}).Close;
```

## c) Calling anonymous ticker data

Another way of data calling - is using of such formula: «symbol» + tool number. So, instead of ticker name entering, which was used in previous ways, you can call any desired ticker from loaded tickers list by its number. Full formula looks like this:

## data = price.symbolN.column\_name;

where

N – ticker number in the list

column\_name - column name of N ticker

Example:

47 - data1 = price.symbol1.Close; 48 - data2 = price.symbol2.Close;

Such way of data calling can be useful, when strategy involves several tools, but you don't need to call one of them separately, allowing usage of such strategy for various tools, without changing the source code of strategy.

#### Trick

If you want to set symbol number not using variable string (e.g. using some algorithm), you can do that with composing of variable name during data call

 48
 N = 3;

 49
 sym\_num = cell2double(N);

 50
 dataN = price.(['symbol',sym\_num]).Close;

#### 3.3. TRADING SYSTEM RULES DESCRIPTION

All you have to do in third section trading system testing preparation, is to describe all the rules of your system, which are going to be used for opening and closing of positions.

#### Main principles of rules description

To describe rules using MATLAB language in the WFAToolbox application on your own, you have to understand 3 main principles of their formation:

a) Signals at the input of trading system look like «sig» vectorwith zero values, the length of which is equal to the length of loaded data of related instrument

length(sig) = length(price.Close)

#### b) Each value of «sig» variable is a command:

0 – do nothing (or close previous position)

- 1 buy long
- -1 sell short

Value can be equal not only to 1, but to any other number («2», «3.2324»). These values show us the value of the open position.

Therefore, at the output, «sig» variable must look like this:

or

sig = [1 1 1 2 2 2 2 2 1 1 1 0 0 0 -1 -1 -1 -1 -1 2 2 -3 -3 ... 1 1 1];

and suchlike.

c) If your system loads data from several tools, you have to use the very same rules for signals setting as for several tools data loading.

Examples:

| 95<br>96 | - | sig.symbol1 = s1;<br>sig.symbol2 = s2; |
|----------|---|----------------------------------------|
| or       |   |                                        |
| 98       | - | sig.('GOOG') = s1;                     |
| 99       | - | sig.('AAPL') = s2;                     |

#### Ways of rules description

Now, when you know all the rules of signal formation mentioned above, you can set them using any desired way, but we would like to recommend you some of them and make a comparison.

For illustrative purposes we will use rules description for «moving average crossover» strategy.

#### Method #1: brute force

This is the easiest way that gives excellent possibilities in signals formation understanding. If you need to use more difficult rules (enter closing signals or increase position), you will more likely avoid any mistakes, which then is really difficult to find during testing.

Example:

```
      71
      -
      for i = 1:length(data)

      72
      -
      if lead_ma(i) >= lag_ma(i)

      73
      -
      sig(i) = 1;

      74
      -
      elseif lead_ma(i) < lag_ma(i)</td>

      75
      -
      sig(i) = -1;

      76
      -
      end

      77
      -
      -end
```

This method has one disadvantage, which is that brute force requires higher amount of computational resources than Method #2, which can result in slow trading system optimization and can be critical in case if you use too many variables or their values.

#### Method #2: resource-saving

This method is more recommended in case if you use simple rules for trading system, and if high speed of optimization is vitally important. In such case you describe rules directly in parentheses of «sig» variable.

Example:

 67
 sig(lead\_ma >= lag\_ma) = 1; % buy 1 amount of asset

 68
 sig(lead\_ma < lag\_ma) = -1; % sell short</td>

 1 amount of asset

#### Method #3: walking method

This method is advanced one and requires experience in MATLAB function creation, but in other hand it allows to create really "heaped up" systems. So, by default in application you can find «SVMprediction\_strategy» trading strategy, which is based on SVM (Support Vector Machine) prediction. We are going to look more closely at it during practical part. To calculate signals for this strategy we have to use separate function, which launches SVM learning process during first start-up, and shifts on a predetermined pitch then, calculating predictions for each interval, and signals for buying or selling.

Example:

| 40   | % walking prediction                                          |
|------|---------------------------------------------------------------|
| 41 - | sig = wfa_walking_BKSVM_fun(price.Close,wind,0,0,opt_params); |

## 3.4. EXPENSES SETTING (BID-ASK SPREAD)

Final (optional) stage of trading system description can be setting of expenses using «cost» variable. This variable includes expenses on position openings and represents the average bid-ask spread.

«Cost» variable does not have to include commission value and slippage, because these parameters can be given in Excel table during detailed analysis of the results of trading system.

| Clear              | Load TradeFiles         | ;R                 | ReCalc   | Set your favorite<br>amount.              |
|--------------------|-------------------------|--------------------|----------|-------------------------------------------|
| Reinvest. profits  | (for only 1 ticker/stra | ategy in portfolio | o)       | Set your round<br>Comission + Slippage in |
| Tickers/Strategies | Can                     | ital per 1 trade   | 10000 \$ | percent.                                  |
|                    | Com                     | nission (round)    | 0,00 %   |                                           |

«Cost» variable is necessary, because it can cut off those options of optimal variables, which can result in losses. It's really actual for intraday strategies and strategies with high-frequency. If

«cost» is equal to zero, it can show that there are no expenses and strategies with several deals may show good income (sometimes it can really impressive income), but when we involve «cost» variable, such income can disappear, because high amount of deal openings can result in big expenses.

#### «Cost» variable in strategy code

One way to set expenses for position openings, is to set «cost» variable at the end of strategy code, adding it as outgoing variable in the function header.

You always have to remember, that we don't use dollars (or any other account currency) to set it, but we use the value of an asset. E.g., for EURUSD currency pair, an average bid-ask spread can be equal to 2 pip, which results in 0.0002 EUR/USD in natural expression. That means we have to set «cost» variable for such case like this:

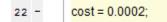

If you set «cost» variable in strategy code, don't forget to add variable into the strategy header, which selects variable for the output.

#### Example:

1 [Inction [params,sig,cost] = NewStrategy(x,price)

## Setting expenses parameter in "Strategies and Settings" tab

There's another way of «cost» parameter setting in addition to strategy code inclusion. To set it you have to enter any desired value into «Bid-Ask Spread» field of «Strategies & Settings» tab. But remember, that such method can be used only if your strategy involves data from only one financial instrument.

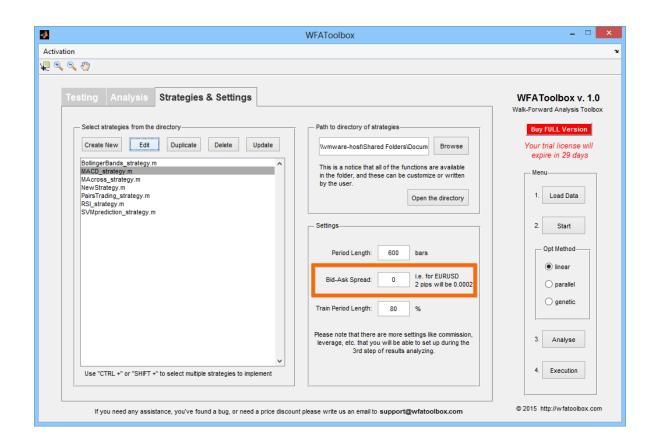

Please note that if you set «cost» parameter directly in the code of your strategy, software will use this value for optimization and not the one from «Bid-Ask Spread» field.

## Setting cost parameter for a variety of data

If you want to set expenses value for position opening for several instruments, you can use the very same formula as for «sig» variable for various signals.

Example #1:

92 - cost.symbol1 = 0.002; 93 - cost.symbol2 = 0.03;

Example #2:

92 - cost.('GOOG') = 0.002; 93 - cost.('AAPL') = 0.03;

Trick

It can be really inconvenient to set expenses for every new instrument loaded, that's why you can use our advice about unification of expenses value setting procedure for any type of asset: for highly liquid platforms (e.g. New York Stock Exchange) you have to take one fifth of average value of the difference between High and Low prices.

Example:

| 97 - | cost.symbol1 = mean(price.symbol1.High-price.symbol1.Low)/5; |
|------|--------------------------------------------------------------|
| 98 - | cost.symbol2 = mean(price.symbol2.High-price.symbol2.Low)/5; |

If liquidity is low, instead of using coefficient equal to 5, you can use 4, 3 and so on.

## 4. SETTINGS& OPTIMIZATION

#### Setting period length

When your strategy is ready, it's the right time to move to strategy testing procedure, but before doing so you have to check if all settings are correct.

| 3                                                                                                    | WFAToolbox                                                                                                    | _ 🗆 🗙                                              |
|----------------------------------------------------------------------------------------------------|----------------------------------------------------------------------------------------------------|----------------------------------------------------|
| Activation                                                                                                    |                                                                                                    | ۲                                                  |
| <b>₽</b> �, �, *                                                                                                    |                                                                                                    |                                                    |
| Testing Analysis Strategies & Settings                                                                                         |                                                                                                    | WFAToolbox v. 1.0<br>Walk-Forward Analysis Toolbox |
| - Select strategies from the directory-                                                                                        | Path to directory of strategies                                                                                                    | Buy FULL Version                                   |
| Create New Edit Duplicate Delete Update                                                                                        | ents\MATLAB\WFAToolbox\Strategies\ Browse                                                                                                    | Your trial license will expire in 24 days          |
| BolingerBands_strategy.m<br>MACD_strategy.m<br>MAcross_strategy.m<br>NewStrategy.m<br>NewStrategy.m<br>PairsTrading_strategy.m | This is a notice that all of the functions are available<br>in the folder, and these can be customize or written<br>by the user.<br>Open the directory   | Menu<br>1. Load Data                               |
| RSI_strategy.m<br>SVMprediction_strategy.m                                                                                     | Settings                                                                                                    | 2. Start                                           |
|                                                                                                    | Full Period Length: 600 bars "In-Sample" Length: 80 %                                                                                                    | Inear     parallel                                 |
|                                                                                                    | Bid-Ask Spread: 0 i.e. for EURUSD 2 pips will be 0.0002                                                                                                  | ⊖ genetic                                          |
| , i i i i i i i i i i i i i i i i i i i                                                                                        | Please note that there are more settings like commission,<br>leverage, etc. that you will be able to set up during the<br>3rd step of results analyzing. | 3. Analyse                                         |
| Use "CTRL +" or "SHIFT +" to select multiple strategies to implement                                                           |                                                                                                    | 4. Execution                                       |
| If you need any assistance, you've found a bug, or need a price discou                                                         | nt please write us an email to support@wfatoolbox.com                                                                                                    | © 2015 http://w fatoolbox.com                      |

Thus, there are 2 field in «Strategies and Settings» tab, which are used to select period length:

**Full Period Length** – it's the length of whole data period, which is going to be shown in «Testing» tab. This parameters selects amount of bars for data period, which is taken for insample and out-of-sample testing.

**«In-Sample» Period Length** – this parameter selects percentage of total period for «in-sample» period.

Please note, that «In-sample Period Length» parameter can be really important for optimal strategy search, because it determines frequency of system optimal variables recalculation. The classical value, which is set by default is 80%, but you can make some experiments selecting, for example 90% and checking final result affection. Perhaps, your strategy would be really sensitive especially to this parameter.

#### **Optimization Launching**

After creating of your own strategy and setting all the required parameters you can immediately start optimization process. To do so, you have to select necessary strategy from the list (you can also select several strategies by pressing CTRL or SHIFT buttons), and then just press Start button. In case when you select several strategies, they are going to be analyzed one by one and results are summed up and displayed in the Analysis tab as trading result for both strategies. However, as long as you are able to add several strategies to your portfolio during detailed analysis stage, we recommend you to select more than one strategy at the very beginning, only if you are sure in your actions and you understand real reason to do so.

| 0                                                                                                    | WFAToolbox                                                                                                    | - 🗆 🗙                                               |
|----------------------------------------------------------------------------------------------------|----------------------------------------------------------------------------------------------------|-----------------------------------------------------|
| Activation                                                                                                    |                                                                                                    | د                                                   |
| 2 🔍 🔍 🖑                                                                                                    |                                                                                                    |                                                     |
| Testing       Analysis       Strategies & Settings         Select strategies from the directory-       Create New       Edit       Duplicate       Delete       Update         BolingerBands_strategy.m       MAcross_strategy.m       MAcross_strategy.m       NasisTrading_strategy.m         SVMprediction_strategy.m       SVMprediction_strategy.m       VMprediction_strategy.m         Use "CTRL +" or "SHIFT +" to select multiple strategies to implement | Path to directory of strategies         Ivmware-host/Shared Folders/Docum       Browse         This is a notice that all of the functions are available in the folder, and these can be customize or written by the user.       Open the directory         Settings       Open the directory         Settings       I.e. for EURUSD 2 pips will be 0.0002         Train Period Length:       80       %         Please note that there are more settings like commission, leverage, etc. that you will be to set up during the 3rd step of results analyzing.       3rd step of results analyzing. | WFA Toolbox v. 1.0<br>Walk-Forward Analysis Toolbox |
| If you need any assistance, you've found a bug, or need a price discour                                                                                                    | nt plassa write us an amail to support/@wfatoolbox.com                                                                                                    | © 2015 http://wfatoolbox.com                        |
| ii you need any assistance, you've tound a bug, or need a price discour                                                                                                    | in please write us an email to support@wfatooibox.com                                                                                                    |                                                     |

Before we start it, let's look around and see which optimization methods are available in the application.

## **Optimization methods**

The WFAToolbox application allows to use 3 algorithms of trading system optimization:

- 1. Linear method the easiest way of parameters bruteforce. This method is really convenient if you have small amount of variables, which need to be optimized and therefore you don't need massive computing power. This method allows to observe optimization process: each time when system finds best value for any variable, trading system result is going to be shown on the screen. This feature allows you to see and understand suboptimal values, which can be more convenient for you, for instance, because of signals quantity. It also allows you to edit optimization ranges, because when bruteforce doesn't bring you any result in a while, then it is likely that you can avoid them, decreasing total optimization time.
- Parallel method this method allows you to involve additional cores of your processor into calculation process using parallelization of process for all the cores. This method allows you to speed up calculation time, having the accuracy of the values at the same level as in linear method. One disadvantage in comparison with linear method is that you won't be able to see optimal values during optimization, but getting only final result;

therefore we recommend you to use this method only after linear optimization process and limitation of selection ranges.

3. **Method of genetic algorithms** – this method involves special mathematical model of evolutionary algorithms, which allows you to find optimal values, even from really huge data massive, making total process much more faster than when going through all the parameters. Therefore, we recommend you to use this method only when your system has huge amount of values to go through and find optimal one, because such process can take a lot of time. The main disadvantage of this method is that it can provide you values which are not really accurate, but really close to such values. That's why we strongly recommend you to use parallel or linear optimization before you continue to next stage of detailed analysis of strategy results.

# 5. ANALYSIS & EXECUTION

#### 5.1. PRIMARY ANALYSIS

When you start optimization process, you can immediately see results shown by your strategy. You need to pay attention to the amount of signals, generated by your strategy - you can see it by the amount of blue arrows looking up (open long signals) and red arrows looking down (sell short signals) on the graph. Cross icon means the closure of position.

In the upper left corner optimized variables are shown. If you see that system is going through them, but there's no better value, you can usually narrow the range of your selection to reduce time of optimization.

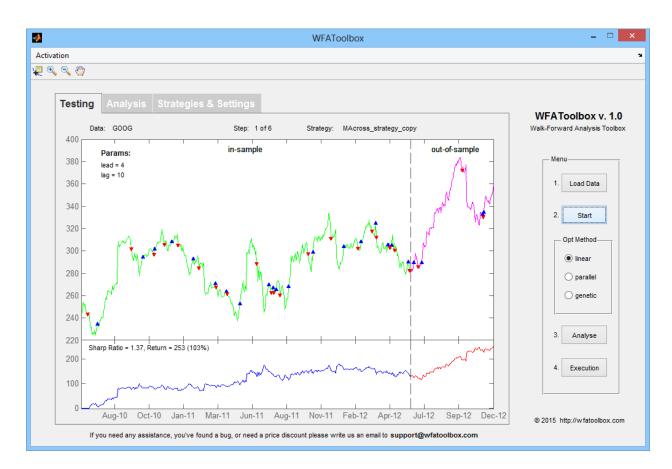

The main criteria that you need to be guided by and which is used by optimization process is Sharp Ratio. To understand the idea of this indicator without using formula, we can tell that it shows how smooth equity line is, because namely its "roughness" means a risk for our strategy, therefore we have to minimize it as soon as we can. You may ask: "And what about equity line inclination? Because we also need to know how much will we earn in total - i.e. our profitability". The fact that the most important criteria, which should be guided by is the ratio of return to risk, which should strive to be more than 7. And equity inclination can be adjusted by reinvestment or money management, but we are going to discuss it later in the analysis section.

You also need to control the indicators of the Analysis tab during optimization process, because all the sectors of out-of-sample periods are combined into one range here. Exactly this range is

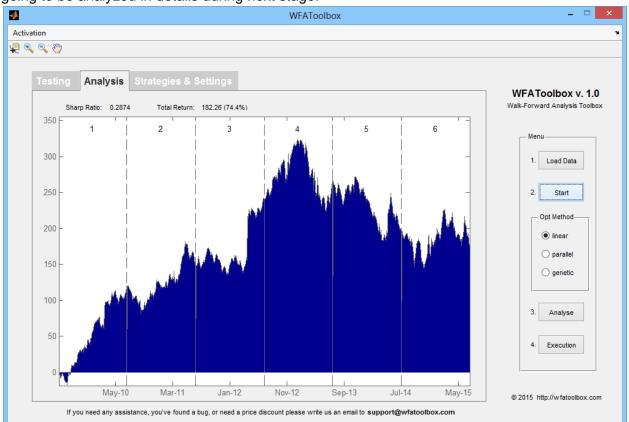

going to be analyzed in details during next stage.

If you see that something goes wrong during your analysis, you can always stop it immediately, by pressing CTRL+C key combination.

# 5.2. DETAILED ANALYSIS

When the optimization of the entire range is done, we can continue with detailed analysis of trading strategy results. You can perform such analysis only when you clearly understand that trading strategies results are interesting and are worthy of detailed examination, in any other case you have to pay attention and change parameters range, strategy rules and other values, performing testing after that.

# Loading data into the table

First, you have to push "Analyze" button.

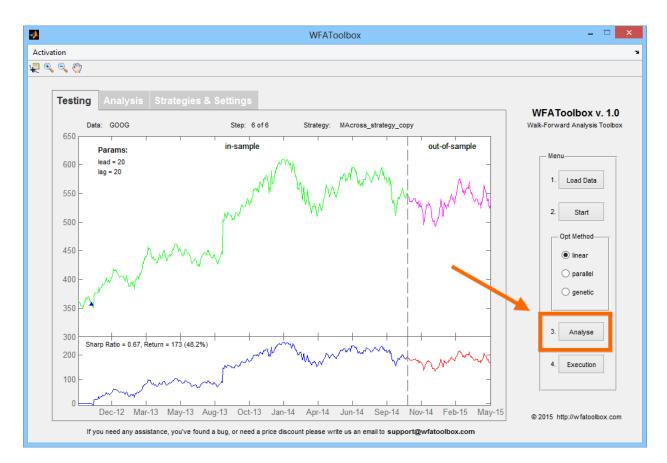

In new window you are offered to enter name of file with trading strategy results. Let it be: «MA cross over». We are leaving the path to folder as it is. Press «Save» button, continue with "Yes" to confirm.

| - |                   | Analyz                                                                                                    | :e                                                                                     | - 🗆 🗙                  |
|---|-------------------|----------------------------------------------------------------------------------------------------|----------------------------------------------------------------------------------------|------------------------|
|   | Choos             | e your statistics                                                                                                    | filename                                                                               |                        |
|   | All collected     | data will be saved here for fu                                                                                                    | rther analysis.                                                                        |                        |
|   | Filename:         | Strategy1                                                                                                    |                                                                                        |                        |
|   | Path:             | \\vmware-host\Shared Folder                                                                                                    | s\Documents\MATL                                                                       | Browse                 |
|   | open i<br>click t | ANT: After clicking the button<br>up an XLM (Excel) file for furth<br>he "LOAD TRADEFILES" button<br>You may also open A<br>"\WFAToolbox\Statistics\Xpro<br>Save Open Ana | er analysis. There yo<br>n and choose your sa<br>Analyzer from<br>essAnal_v1.3_t1.31.x | u should<br>aved file. |
|   |                   |                                                                                                    |                                                                                        |                        |

Now we need to open saved file in the analyzing table. First, let's open the analyzing table itself. It can be done directly from your current window, by pressing «Open Analyzer» button. You can also find this file in the Statistics folder of the application directory.

Excel table for detailed analysis of trading strategy results is opened then.

| Home            | Insert Page Lay    | out Form         | ulas (                                 | Data Review V       | iew             |                                 |                          |                            |                            |                                                    |                     | <ul> <li> <ul> <li> <ul> <li></li></ul></li></ul></li></ul> | ٥  |
|-----------------|--------------------|------------------|----------------------------------------|---------------------|-----------------|---------------------------------|--------------------------|----------------------------|----------------------------|----------------------------------------------------|---------------------|-------------------------------------------------------------|----|
| Paste           |                    |                  | <sup>5</sup> = <mark>1</mark><br>₽ 3 3 |                     |                 | Seneral •<br>•<br>•<br>Number • | Conditiona<br>Formatting | I Form<br>as Tab<br>Styles | nat Cell<br>ble * Styles * | G Insert<br>G Insert<br>G Delete<br>Forma<br>Cells | er ∎r Å<br>itr ⊘r F | ort & Find &<br>ilter * Select<br>Editing                   | 81 |
| Security Warnin | g Some active cont | ent has been d   | isabled.                               | Options             |                 |                                 |                          |                            |                            |                                                    |                     |                                                             |    |
| A1              | <del>~</del> (°    | <i>f∗</i> Loaded | TradeFi                                | les (up to 102)     |                 |                                 |                          |                            |                            |                                                    |                     |                                                             |    |
|                 | А                  |                  | В                                      | С                   | D E             | F                               | G                        | Н                          |                            | J K                                                | L                   | M                                                           |    |
| Loaded TradeF   | iles (up to 100)   |                  | Weight                                 | Clear               | Load Tra        | deFiles                         | ReCalc                   |                            |                            |                                                    |                     |                                                             |    |
|                 |                    |                  |                                        |                     | Load Ina        |                                 | recould                  |                            | Set your f                 | avorite                                            |                     |                                                             | _  |
|                 |                    |                  |                                        | — Reinvest. profits | (for only 1 tio | ker/strategy in portfo          | lio) –                   |                            | amount.                    |                                                    |                     |                                                             |    |
|                 |                    |                  |                                        | Tickers/Strategies  |                 | Capital per 1 trade             | 10000                    | <u> </u>                   | ~1                         |                                                    |                     |                                                             | +  |
|                 |                    |                  |                                        | Tickers/Strategies  |                 | Comission (round)               |                          |                            | Set your r                 | ound<br>+ Slippage in                              |                     |                                                             | -  |
|                 |                    |                  |                                        | Start date          | #NUM!           | End date                        | #NUM!                    | 70                         | percent.                   | i i oippuge in                                     |                     |                                                             |    |
|                 |                    |                  |                                        | Start equity        | 0 \$            | End equity                      | 0                        | S                          |                            |                                                    | 1                   |                                                             | -  |
|                 |                    |                  |                                        | Max. leverage       | #DIV/0!         |                                 |                          |                            |                            |                                                    |                     |                                                             |    |
|                 |                    |                  |                                        | Total trades        | 0               | Profit factor                   | #DIV/0!                  |                            |                            |                                                    |                     |                                                             |    |
|                 |                    |                  |                                        | Math. expectation   | #DIV/0! %       | Avg. win/loss                   | #DIV/0!                  |                            |                            |                                                    |                     |                                                             |    |
|                 |                    |                  |                                        | StdDev. trade       | #DIV/0!         | Avg.trade/StdDev.               | #DIV/0!                  |                            |                            |                                                    |                     |                                                             |    |
|                 |                    |                  |                                        | Net profit          | \$              | Max DD                          | 0,00                     |                            |                            |                                                    |                     |                                                             |    |
|                 |                    |                  |                                        | Gross profit        | 0 \$            | Gross loss                      | 0                        | \$                         |                            |                                                    |                     |                                                             |    |
|                 |                    |                  |                                        | Win. trades         | 0               | Los. trades                     | 0                        |                            |                            |                                                    |                     |                                                             |    |
|                 |                    |                  |                                        | Perc. winning       | #DIV/0! %       |                                 | #DIV/0!                  |                            |                            |                                                    |                     |                                                             |    |
|                 |                    |                  |                                        | Avg. win            | #DIV/0! %       |                                 | #DIV/0!                  |                            |                            |                                                    |                     |                                                             | _  |
|                 |                    |                  |                                        | Largest win         | 0,00 %          |                                 | 0,00                     | %                          |                            |                                                    |                     |                                                             |    |
|                 |                    |                  |                                        | max conseq.win      |                 | max conseq.loss                 |                          |                            |                            |                                                    |                     |                                                             | +  |
|                 |                    |                  |                                        | Total return        | #DIV/0! %       |                                 |                          |                            |                            |                                                    |                     |                                                             | -  |
|                 |                    |                  |                                        | Annual return       | #DIV/0! %       |                                 |                          |                            |                            |                                                    |                     |                                                             |    |
|                 |                    |                  |                                        | Ann.ret/max.DD      | #DIV/0!         |                                 |                          |                            |                            |                                                    |                     |                                                             | -  |
|                 |                    |                  |                                        |                     | a prevent       |                                 |                          |                            |                            |                                                    |                     |                                                             |    |
|                 |                    |                  |                                        |                     |                 |                                 |                          |                            |                            |                                                    |                     |                                                             |    |

To provide correct work of the table you need to allow macros usage in Excel, by pressing Options button in the upper left corner, continuing with «Enable this content» and OK menu items.

| Microsoft Office Security Options ?                                                                                                    | × |
|----------------------------------------------------------------------------------------------------|---|
| Security Alert - Macros & ActiveX                                                                                                    |   |
| Macros & ActiveX<br>Macros and one or more ActiveX controls have been disabled. This active content might<br>contain viruses or other security hazards. Do not enable this content unless you trust<br>the source of this file.    | t |
| Warning: It is not possible to determine that this content came from a trustworthy source. You should leave this content disabled unless the content provides critical functionality and you trust its source.<br>More information |   |
| File Path: \\vmware-host\ATLAB\WFAToolbox\Statistics\XpressAnal_v1.3_t1.31.xls                                                                                                    | s |
| Help protect me from unknown content (recommended)     Enable this content                                                                                                    |   |
|                                                                                                    |   |
| Open the Trust Center OK Cancel                                                                                                    |   |

Then we need to press "ReCalc" button, which allows us to recalculate all the values in the table.

#### Data analysis on the main page

First page of the table is the main mage for you. Here you are able to select all the parameters, and check main indicators of your system. Parameters can be set up in the fields, highlighted with cyan color. These parameters are:

- capital based on each strategy;
- your broker's commission in percent;
- weighting factors for each of the loaded strategies;

| Home Insert Page Layout Form                       | ulas ( | Data Review                     | View                    |                                  |                                    |                                           |   | 0 - 🕫                                   |
|----------------------------------------------------|--------|---------------------------------|-------------------------|----------------------------------|------------------------------------|-------------------------------------------|---|-----------------------------------------|
| Paste J<br>Hipboard G<br>Font G<br>Font G          |        | Alignment                       | ) Text<br>le & Center 👻 | General                          | Conditional For<br>Formatting * as | Table * Styles * 🛛 📰 Format *             | · | rt & Find &<br>ter * Select *<br>diting |
|                                                    |        | Angrimerit                      |                         | Number                           | Styl                               | es j Celis                                |   | uning                                   |
| ▼ (° ƒ <sub>×</sub>                                |        |                                 |                         |                                  |                                    |                                           |   |                                         |
|                                                    | B      | С                               | D                       | E F                              | G H                                | I J K                                     | L | М                                       |
| Loaded TradeFiles (up to 100) System 2 EESR 60.csv | Weight | Clear                           | Load T                  | radeFiles                        | ReCalc                             | Set your favorite                         |   |                                         |
| System 2 GAZP 60.csv                               | 2      |                                 |                         |                                  | ·                                  | amount.                                   |   |                                         |
| System 2 NKEL 60.csv                               | 5      | 🗕 🗆 Reinvest. profi             | ts (for only 1 t        | icker/strategy in p              | ortfolio)                          |                                           |   |                                         |
| System 2 RTKM_60.csv                               | 3      | lickers/Strategies              | 4                       | Capital per 1 t<br>Comission (ro |                                    | Set your round<br>Comission + Slippage in |   |                                         |
|                                                    |        | Start date                      | 01.02.2000              | End date                         | 22.10.2002                         | percent.                                  |   |                                         |
|                                                    |        | Start equity                    | 40000 \$                | 5 End equity                     | 175352 \$                          |                                           |   |                                         |
|                                                    |        | Max. leverage                   | 2,75                    |                                  |                                    |                                           |   |                                         |
|                                                    |        | Total trades                    | 582                     | Profit factor                    | 1,62                               |                                           |   |                                         |
| 1                                                  |        | Math. expectation               |                         |                                  | 3,22                               |                                           |   |                                         |
| 3                                                  |        | StdDev. trade                   | 16,48<br>135352 9       | Avg.trade/Stdl                   | Dev. 0,14                          |                                           |   |                                         |
| 5<br>                                              |        | Net profit<br>Gross profit      | 352864 9                |                                  | -47,61 %                           |                                           |   |                                         |
|                                                    |        | Win, trades                     | 352664 3                | Los, trades                      | -21/513 3                          |                                           |   |                                         |
|                                                    |        | Perc. winning                   | 33,51 9                 |                                  | 66 %                               |                                           |   |                                         |
| ·                                                  |        | Avg. win                        | 18,10                   |                                  | -5,62 %                            |                                           |   |                                         |
|                                                    |        | Largest win                     | 101,77                  |                                  | -44,23 %                           |                                           |   |                                         |
|                                                    |        | max conseq.win                  | 5                       | max conseq.lo                    | oss 14                             |                                           |   |                                         |
|                                                    |        |                                 |                         |                                  |                                    |                                           |   |                                         |
| 1                                                  |        | Total return                    | 338,38                  |                                  |                                    |                                           |   |                                         |
| 2                                                  |        | Annual return                   | 123,05                  | %                                |                                    |                                           |   |                                         |
| 8                                                  |        | Ann.ret/max.DD                  | 2,58                    |                                  |                                    |                                           |   |                                         |
| k                                                  |        |                                 | 2/1                     | 0                                | 014                                |                                           |   |                                         |
| 5                                                  |        | Long trades<br>Long expectation | 341<br>2,57 9           | Short trades<br>% Short expecta  | 241<br>tion 1,97 %                 |                                           |   |                                         |
| 7                                                  |        | Long profit factor              | 2,57                    | Short expecta                    |                                    |                                           |   |                                         |
| 3                                                  |        | Long pront actor                | 1,00                    | Short profit lat                 | 1,04                               |                                           |   |                                         |
|                                                    |        | Trades / Profit-                | T / Capital-T           | / Inside-T / Corr                | -T / Trades-T I 4                  |                                           |   |                                         |

You can load several strategies into the table, and their names are going to be shown in the left part of your screen. You can also choose different weighting factors for each of them, thus making you "portfolio of strategies".

The main indicator, that should guide you, is the ratio of annual return to maximum drawdown. In fact, this indicator shows the ratio of return to risk. The higher - the better, but it is necessary to strive to 7, because this number is an unofficial reference point used by professional asset managers. But that doesn't mean that you have to limit all strategies or portfolios of strategies when such ratio is below 7, especially when you see that other parameters look really acceptable. This value is important not only due to its obvious meaning (to maximize the return and minimize risk at the same time), but due to the possibility of leverage using by reinvestment of the portfolio, which allows you to grow your capital up to the skies!

Let's say that we have trading strategy results, which start from \$10000 and creates more than \$70000 during 4 years, which looks really impressive itself. Now we enable "Reinvest Profits" item and we can see how the very same system can bring up to \$1460000 during 4 years! But how can it be possible? Yes, you are right! We reinvest profits, received on each stage of the strategy, making it that way to avoid losses, but increase our positions each time. There's no magic, or "blackboxes", just pure math. And exactly such effect of multiplying by reinvesting depends directly on the ratio of annual return to maximum drawdown, and that's why it's so important.

Furthermore, we can say that only realistic and reliable testing results, involving walk forward method and strategy algorithmization make it possible to calculate the position, which needs to be opened in order to obtain maximum reinvestment efficiency. In fact, you have only one rule for position opening - you have to make it such way that when maximum drawdown occurs(one we know about), there must be no margin call on our account and we must not go into losses.

|        | A                                  | В      | С                             | D E                 | F                      | G          | H | 1       | J       | K          | L | M |   |
|--------|------------------------------------|--------|-------------------------------|---------------------|------------------------|------------|---|---------|---------|------------|---|---|---|
| 1      | Loaded TradeFiles (up to 100)      | Weight |                               |                     |                        |            |   |         |         |            |   |   |   |
| 2      | kk(1_NRTR_Duble)EESR_H.CSV(60).csv | 1      | Clear                         | Load Trad           | eFiles                 | ReCalc     |   | Set you | ir favo | rite       |   |   |   |
| 3      |                                    |        | Reinvest profit               | te (for only 1 tick | er/strategy in portfol | lio)       |   | amount  |         | inc        |   |   |   |
| 4      |                                    |        | - I I Venivest. pront         | is (for only 1 fier | ensualegy in polition  | 10)        |   |         |         |            |   |   | = |
| 5      |                                    |        | Tickers/Strategies            | 1                   | Capital per 1 trade    | 10000      | 5 | Set you | ur roun | d          |   |   |   |
| 6      |                                    |        |                               |                     | Comission (round)      |            | 6 |         |         | lippage in |   |   |   |
| 7      |                                    |        | Start date                    | 13.01.1998          | End date               | 11.03.2002 |   | percen  | t.      |            |   |   |   |
| 8      |                                    |        | Start equity                  | 10000 \$            | End equity             | 70413 \$   | 6 | ·       |         |            |   |   |   |
| 9      |                                    |        | Max. leverage                 | 1                   |                        |            |   |         |         |            |   |   |   |
| 10     |                                    |        | Total trades                  | 193                 | Profit factor          | 2.99       |   |         |         |            |   |   |   |
|        | А                                  | В      | С                             | D E                 | F                      | G          | H | 1       | J       | K          | L | М |   |
| 1      | Loaded TradeFiles (up to 100)      | Weight | 0                             | Level Terry         | - <b>F</b> 1           |            |   |         |         |            |   |   |   |
| 2      | kk(1_NRTR_Duble)EESR_H.CSV(60).csv | 1      | Clear                         | Load Trad           | eriles                 | ReCalc     |   | Set you | ir favo | rite       |   |   |   |
| 3      |                                    |        | Reinvest profit               | ts (for only 1 tick | er/strategy in portfol | lio)       |   | amount  |         | The second |   |   |   |
| 4      |                                    |        | ne realition profit           |                     | l portici              |            |   | L       |         |            |   |   | = |
| 5      |                                    |        | Tickers/Strategies            | 1                   | Capital per 1 trade    | 10000      | 5 | Set you | ur roun | d          |   |   |   |
| 6      |                                    |        |                               |                     | Comission (round)      | 0,00       | % |         |         | lippage in |   |   |   |
| 7      |                                    |        | Start date                    | 13.01.1998          | End date               | 11.03.2002 |   | percen  | t.      |            |   |   |   |
|        |                                    |        |                               |                     |                        |            |   | _       |         |            |   |   |   |
| 8      |                                    |        | Start equity                  | 10000 \$            | End equity             | 1461350    | Þ |         |         |            |   |   |   |
| 8<br>9 |                                    |        | Start equity<br>Max. leverage | 10000 \$            | End equity             | 1461350 \$ | • |         |         |            |   |   |   |

Drawdown – is the value, which reflects the percentage by which deposit will go down after reaching of a new record level. Maximum Drawdown – is the maximum deviation in the testing history.

Please note that all the indicators in the system results are based on the history, and therefore they can't guarantee such results in future, but remember that if testing was carried out correctly using pretty large period of time with large number of transactions, you can use Maximum Drawdown indicator as your reference point in real trading, trying recreate the effect of the reinvestment. However, for greater safety of your money we recommend you to multiply the potential maximum drawdown at least by 2.

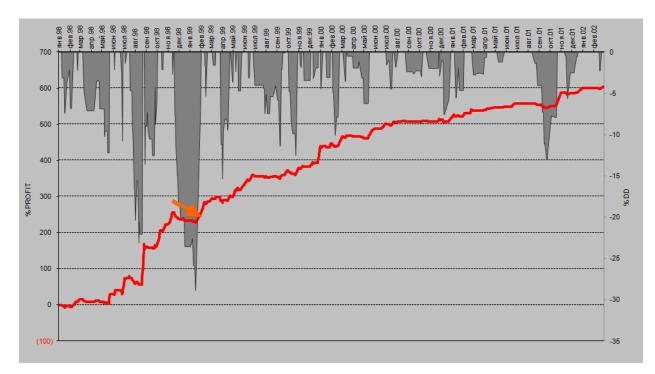

# Detailed analysis on other sheets

Let's look and understand what information is represented in each sheet of file for trading strategy results analysis.

## Monthly

Using "Monthly" sheet, you can get detailed information about trading system work results on a monthly basis, you can also analyze the amount of income and the number of trades per each month of testing. Profitability during month is always calculated without reinvestment.

|   | Home    | Insert | Page Layout | Form     | ulas Data              | Review        | View        |           |      |               |          |         |         |   |   | 0 - 🗖 |
|---|---------|--------|-------------|----------|------------------------|---------------|-------------|-----------|------|---------------|----------|---------|---------|---|---|-------|
|   | A1      | - (0   | $f_x$       |          |                        |               |             |           |      |               |          |         |         |   |   |       |
| Α | В       | С      | D           | E        |                        | F             |             | G         | Н    |               | 1        |         | J       | K | L | M     |
|   | Month   | Trades | Gain        |          | Monthly report         |               |             |           |      |               |          |         |         |   |   |       |
|   | 01/1998 | 3      | -6,73       |          | Total Months in te     | est           |             | 51        |      | Wining months |          |         | 37      |   |   |       |
|   | 02/1998 | 3      | 0,58        |          | Months with clos       | ed trades     |             | 51        |      | Losing months |          |         | 14      |   |   |       |
|   | 03/1998 | 5      | 15,16       |          | Avg. trades in mo      | onth          |             | 3,78      |      | Percent winin | g months |         |         | % |   |       |
|   | 04/1998 | 1      | 3,61        |          | Avg. monthly gai       |               |             |           | %    | AG ratio      |          |         | 0,57    |   |   |       |
|   | 05/1998 | 4      | -8,68       |          | Std.dev. of month      |               |             |           | %    |               |          |         |         |   |   |       |
|   | 06/1998 | 4      | 36,05       |          | 12 months avg. n       |               |             | 5,50      |      |               |          |         |         |   |   |       |
|   | 07/1998 | 8      | 34,63       |          | Worst 12 month a       |               |             |           | %    |               |          |         |         |   |   |       |
|   | 08/1998 | 8      | -17,33      |          | Best 12 month av       |               |             |           | %    |               |          |         |         |   |   |       |
|   | 09/1998 | 8      | 99,31       |          | Worst gain in mo       |               |             |           | %    |               |          |         |         |   |   |       |
|   | 10/1998 | 6      | 48,12       |          | Best gain in mont      |               |             |           | %    |               |          |         |         |   |   |       |
|   | 11/1998 | 6      | 51,94       |          | Worst gain in yea      |               |             |           | %    |               |          |         |         |   |   |       |
|   | 12/1998 | 6      | -23,48      |          | Best gain in year      | (theor.)      |             | 314,96    | %    |               |          |         |         |   |   |       |
|   | 01/1999 | 3      | -5,33       |          |                        |               |             |           |      |               |          |         |         |   |   |       |
|   | 02/1999 | 5      | 51,67       |          |                        |               |             |           |      |               |          |         |         | 1 |   |       |
|   | 03/1999 | 4      | 19,14       |          | Monthly ga             | in & 12 month | s average i | monthly g | gain |               |          |         |         |   |   |       |
|   | 04/1999 | 6      | -9,39       | 120      | _                      |               |             |           |      |               |          |         |         |   |   |       |
|   | 05/1999 | 6      | 29,63       | 120      |                        |               |             |           |      |               |          |         |         |   |   |       |
|   | 06/1999 | 4      | 24,82       | 100      |                        |               |             |           |      |               |          |         |         |   |   |       |
|   | 07/1999 | 2      | 12,84       |          |                        |               |             |           |      |               |          |         |         |   |   |       |
|   | 08/1999 | 5      | -1,38       | 80       |                        |               |             |           |      |               |          |         |         |   |   |       |
|   | 09/1999 | 6      | 5,27        |          |                        |               |             |           |      |               |          |         |         |   |   |       |
|   | 10/1999 | 4      | 2,77        | 60       |                        |               |             |           |      |               |          |         |         |   |   |       |
| _ | 11/1999 | 6      | 18,80       |          |                        |               |             |           |      |               |          |         |         |   |   |       |
|   | 12/1999 | 4      | 11,36       | 40       |                        |               |             |           |      |               |          |         |         |   |   |       |
| _ | 01/2000 | 5      | 43,36       |          |                        |               | the         |           | 1.   |               |          |         |         |   |   |       |
| _ | 02/2000 | 4      | 3,18        | 20       |                        |               |             |           | -    |               | 1        |         |         |   |   |       |
| _ | 03/2000 | 4      | 27,73       | 0        |                        |               |             |           |      |               | 1        |         |         |   |   |       |
| _ | 04/2000 | 2      | -0,62       | <b>v</b> |                        |               |             |           |      |               |          |         |         |   |   |       |
| _ | 05/2000 | 3      | 6,42        | -20      |                        |               |             |           |      |               |          |         |         |   |   |       |
| _ | 06/2000 | 2      | 15,28       |          |                        |               |             |           |      |               |          |         |         |   |   |       |
| _ | 07/2000 | 5      | 8,49        | -40      |                        |               |             |           |      |               |          |         |         |   |   |       |
|   | 08/2000 | 4      | 12,25       |          | 01.M 998<br>07.M 998   | 01 M 999      | 8           | 01/2000   |      | 8             | 2        | 5       | 8       |   |   |       |
|   | 09/2000 | 2      | -2,63       |          | 01 /1 998<br>07 /1 998 | ц<br>10       | 666 W 20    | 2         |      | 02/2000       | 01/2001  | 07/2001 | 01/2002 |   |   |       |
| - | 10/2000 | 3      | 3,15        |          | 6 6                    | 5             | 20          | 5         |      | 6             | 2        | 6       | 2       |   |   |       |
|   | 11/2000 | 1      | -1,94       |          |                        |               |             |           |      |               |          |         |         |   |   |       |

## **DD - Drawdowns**

In fact, Drawdowns sheet shows trading system risks on a monthly basis. At the same time you are able to get information not only about drawdown percentage of achieved levels, but also about quantity of days while it will last. Agree that is not really easy just to wait, let's say 92 days, until your deposit reaches new income levels, especially when you are not sure about exact amount and type of reference points by maximum term which can be provided by your strategy.

| 9          | Home       | Insert     | Page Layout      | Formulas       | D  | ata Review V        | /iew               |                  |         |            |            | ۲ | - 🖻 |   |
|------------|------------|------------|------------------|----------------|----|---------------------|--------------------|------------------|---------|------------|------------|---|-----|---|
|            | E20        | - (        | f <sub>x</sub> : | =IF(C20<>""; C | 20 | -B20;"")            |                    |                  |         |            |            |   |     |   |
| A          | В          | С          | D                | E              | F  | G                   | Н                  | 1                |         | J          | K          | L | М   |   |
|            | From date  | To date    | DD%              | Days in DD     |    | DrawDowns report    |                    |                  |         |            |            |   |     |   |
|            | 21.01.1998 | 03.03.1998 | -7,36            | 41             |    |                     | Value DD (%)       | Days in DD (     | period) | from date  | to date    |   |     |   |
|            | 05.03.1998 | 11.03.1998 | -2,21            | 6              |    | Worst value DD      | -28,81             |                  | 78      | 01.12.1998 | 17.02.1999 |   |     |   |
|            | 23.03.1998 | 03.06.1998 | -12,13           | 72             |    | Worst period DD     | -11,34             |                  | 92      | 12.07.1999 | 12.10.1999 |   |     |   |
|            | 16.06.1998 | 18.06.1998 | -2,11            | 2              |    |                     |                    |                  |         |            |            |   |     |   |
| ;          | 06.07.1998 | 15.07.1998 | -10,72           | 9              |    |                     |                    |                  |         |            |            |   |     |   |
|            | 16.07.1998 | 28.07.1998 | -2.73            | 12             |    |                     | 10 worst values DD | 10 worst periods | DD      |            |            |   |     |   |
|            | 29.07.1998 | 07.09.1998 | -25,52           | 40             |    |                     | -28.81             |                  | 92      |            |            |   |     |   |
| 1          |            | 20.10.1998 |                  |                |    |                     | -25,52             |                  | 78      |            |            |   |     |   |
| 0          |            | 03.11.1998 |                  |                |    |                     | -15,29             |                  | 74      |            |            |   |     |   |
| 1          | 25.11.1998 | 27.11.1998 | -2,65            | 2              |    |                     | -13.55             |                  | 72      |            |            |   |     |   |
| 2          | 01.12.1998 | 17.02.1999 |                  |                |    |                     | -13,00             |                  | 63      |            |            |   |     |   |
| 3          | 23.02.1999 | 15.03.1999 | -7.02            | 20             |    |                     | -12,51             |                  | 48      |            |            |   |     |   |
| 4          | 18.03.1999 | 26.03.1999 | -1,54            | 8              |    |                     | -12,13             |                  | 46      |            |            |   |     |   |
| 5          | 08.04.1999 | 05.05.1999 |                  |                |    |                     | -11,34             |                  | 42      |            |            |   |     |   |
| 6          | 11.05.1999 | 19.05.1999 | -3.62            | 8              |    |                     | -10,72             |                  | 41      |            |            |   |     |   |
| 7          | 25.05.1999 | 25.05.1999 | -3,91            | 0              |    |                     | -10,05             |                  | 40      |            |            |   |     |   |
| B          | 27.05.1999 | 15.06.1999 | -4.66            | 19             |    | Average             | -15,29             |                  | 60      |            |            |   |     |   |
| 9          |            | 07.07.1999 |                  |                |    | Deviation           | 6,48               |                  | 18,62   |            |            |   |     |   |
| )          | 12.07.1999 | 12.10.1999 | -11,34           | 92             |    |                     |                    |                  |         |            |            |   |     |   |
| 1          |            | 11.11.1999 |                  | 27             |    |                     |                    |                  |         |            |            |   |     |   |
| 2          |            | 24.11.1999 |                  |                |    |                     |                    |                  |         |            |            |   |     |   |
| 3          |            | 16.12.1999 |                  |                |    | Start date          | 13.01.1998         |                  |         |            |            |   |     |   |
| 1          |            | 11.01.2000 |                  |                |    | End date            | 11.03.2002         |                  |         |            |            |   |     |   |
| 5          |            | 18.01.2000 |                  |                |    | Days in test        | 1518               |                  |         |            |            |   |     |   |
| 5          | 28.01.2000 |            |                  |                |    | Days in DD          | 1043               |                  |         |            |            |   |     |   |
| 7          |            | 13.03.2000 |                  |                |    | Days in largest DD  | 489                | (10 worst values | DD)     |            |            |   |     |   |
| 3          |            | 23.03.2000 |                  |                |    | Time in DD          | 68,71              | %                | ,       |            |            |   |     |   |
| )          |            | 29.05.2000 |                  |                |    | Time in largest DD  | 32,21              | %                |         |            |            |   |     |   |
| )          |            | 03.08.2000 |                  |                | _  |                     |                    |                  |         |            |            |   |     |   |
| 1          | 08.08.2000 |            |                  |                |    |                     |                    |                  |         |            |            |   |     |   |
| 2          | 07.09.2000 |            |                  |                |    |                     |                    |                  |         |            |            |   |     |   |
| 3          | 08.11.2000 |            |                  |                |    |                     |                    |                  |         |            |            |   |     |   |
| í l        | 13.12.2000 |            | -7,53            |                |    |                     |                    |                  |         |            |            |   |     |   |
| 5          | 22.01.2001 |            | -5,53            |                |    |                     |                    |                  |         |            |            |   |     |   |
| 5          | 12.03.2001 |            | -3,29            |                |    |                     |                    |                  |         |            |            |   |     |   |
| <b>+</b> + |            | Month      |                  |                | -  | / Trades / Profit-T | Capital-T / Inside | T Corr T         | Trades- | T / 🐮 🛯 🖬  |            |   | •   | r |

# Equity

Using "Equity" sheet we can monitor graph of change your deposit in time, as well as Drawdown level in the upper part and its chart in the right part.

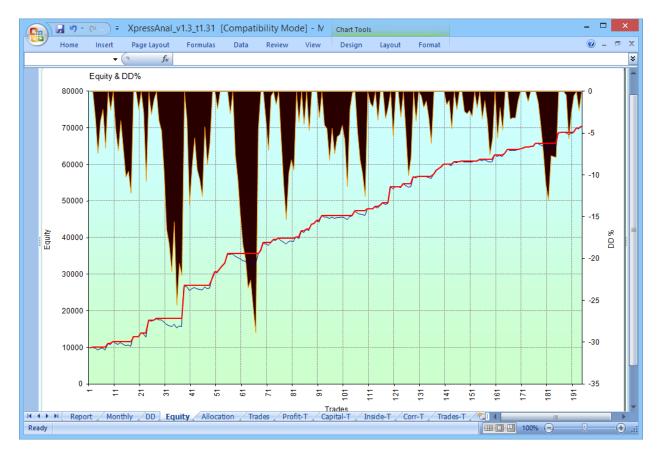

## Allocation

When you push "Plot Diagram" button on the "Allocation" sheet, you will see your trading system signals spread in terms of assets which were selected during testing.

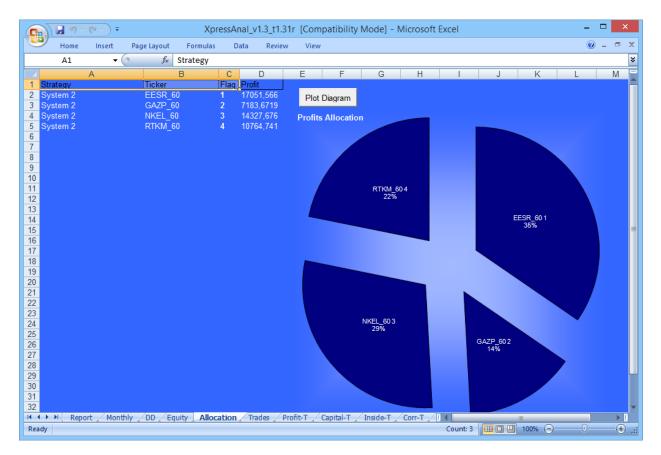

## Trades

"Trades" sheet of the file contains all the source data loaded from the trading system table of results. In case if you want to carry out some additional calculations or create your own Excel sheets or tables, you can simply use all these data, because all the parameters and values on other pages are made basing on it.

| Home I       | nsert Page Lay | fx 3     | rmulas [   | Data Rev | view V   | iew   |         |          |        |        |       |       |       | 0 - = |
|--------------|----------------|----------|------------|----------|----------|-------|---------|----------|--------|--------|-------|-------|-------|-------|
| Α            | В              | С        | D          | E        | F        | CHIJK | M       | Ν        | CF Q   | R      | S     | Т     | U     | V     |
| Strategy     | Ticker         | Position | EnterDate  | ExitDate | Gain     |       | Flag    | Weight   | Num    | \$Gain | 40000 | 40000 | %DD   | %Gain |
| System 2     | NKEL_60        | 1        | 20000201   | 20000207 | 0,1629   |       | 3       | 1        | 1      | 1589   | 41589 | 41589 | 0,00  | 15,89 |
| System 2     | NKEL_60        | 1        | 20000209   | 20000209 | -0,0322  |       | 3       | 1        | 2      | -362   | 41226 | 41589 | -0,91 | -3,62 |
| System 2     | EESR_60        | -1       | 20000228   | 20000229 | -0,0269  |       | 1       | 1        | 3      | -309   | 40918 | 41589 | -1,68 | -3,09 |
| System 2     | NKEL_60        | 1        | 20000310   | 20000310 | -0,0191  |       | 3       | 1        | 4      | -231   | 40687 | 41589 | -2,26 | -2,31 |
| System 2     | NKEL 60        | 1        | 20000310   | 20000320 | 0,06694  |       | 3       | 1        | 5      | i 629  | 41316 | 41589 | -0,68 | 6,29  |
| System 2     | NKEL 60        | 1        | 20000323   | 20000323 | -0,0417  |       | 3       | 1        | 6      | -457   | 40859 | 41589 | -1,83 | -4,57 |
| System 2     | EESR_60        | 1        | 20000303   | 20000328 | 0,31823  |       | 1       | 1        | 7      | 3142   | 44001 | 44001 | 0,00  | 31,42 |
| System 2     | EESR_60        | 1        | 20000329   | 20000330 | -0,0247  |       | 1       | 1        | 8      | -287   | 43714 | 44001 | -0,72 | -2,87 |
| System 2     | EESR_60        | 1        | 20000331   | 20000403 | -0,0286  |       | 1       | 1        | 9      | -326   | 43388 | 44001 | -1,53 | -3,26 |
| System 2     | RTKM 60        | -1       | 20000417   | 20000418 | -0,0283  |       | 4       | 1        | 10     | -323   | 43066 | 44001 | -2,34 | -3,23 |
| System 2     | EESR 60        | 1        | 20000421   | 20000424 | -0,0172  |       | 1       | 1        | 11     | -212   | 42853 | 44001 | -2,87 | -2,12 |
| System 2     | RTKM 60        | -1       | 20000424   | 20000425 | -0,043   |       | 4       | 1        | 12     | -470   | 42383 | 44001 | -4,04 | -4,70 |
| System 2     | EESR 60        | 1        | 20000425   | 20000504 | 0,06563  |       | 1       | 1        | 13     | 616    | 42999 | 44001 | -2,50 | 6,16  |
| System 2     | EESR 60        | 1        | 20000506   | 20000510 | -0,0124  |       | 1       | 1        | 14     | -164   | 42835 | 44001 | -2,92 | -1,64 |
| System 2     | RTKM 60        | -1       | 20000428   | 20000517 | 0,12652  |       | 4       | 1        | 15     | 1225   | 44060 | 44060 | 0,00  | 12,25 |
| System 2     | RTKM 60        | -1       | 20000518   | 20000518 | -0,0199  |       | 4       | 1        | 16     | -239   | 43821 | 44060 | -0,60 | -2,39 |
| System 2     | RTKM 60        | -1       | 20000519   | 20000525 | 0,11076  |       | 4       | 1        | 17     | 1068   | 44889 | 44889 | 0,00  | 10,68 |
| System 2     | EESR 60        | -1       | 20000510   | 20000526 | 0,29141  |       | 1       | 1        | 18     | 2874   | 47763 | 47763 | 0,00  | 28,74 |
| System 2     | EESR 60        | 1        | 20000529   | 20000529 | -0,0271  |       | 1       | 1        | 19     | -311   | 47452 | 47763 | -0,78 |       |
| System 2     | EESR 60        | -1       | 20000529   | 20000530 | -0.0243  |       | 1       | 1        | 20     | -283   | 47169 | 47763 | -1,48 | -2.83 |
| System 2     | RTKM 60        | 1        | 20000605   | 20000606 | -0.0425  |       | 4       | 1        | 21     | -465   | 46704 | 47763 | -2.65 | -4,65 |
| System 2     | EESR 60        | 1        | 20000601   | 20000606 | 0,00753  |       | 1       | 1        | 22     | 2 35   | 46739 | 47763 | -2,56 |       |
| System 2     | RTKM 60        | -1       | 20000607   | 20000607 | -0,0241  |       | 4       | 1        | 23     | -281   | 46458 | 47763 | -3,26 |       |
| System 2     | RTKM 60        | 1        | 20000607   | 20000607 | 0,00139  |       | 4       | 1        | 24     |        | 46432 | 47763 | -3,33 |       |
| System 2     | RTKM 60        | -1       | 20000606   | 20000607 | 0,05011  |       | 4       | 1        | 25     | 6 461  | 46893 | 47763 | -2,17 |       |
| System 2     | EESR 60        | -1       | 20000606   | 20000608 | -0,05    |       | 1       | 1        | 26     | -540   | 46354 | 47763 | -3,52 |       |
| System 2     | RTKM 60        | -1       |            | 20000613 | -0,0182  |       | 4       | 1        | 27     |        | 46131 | 47763 | -4,08 |       |
| System 2     | EESR 60        | 1        | 20000608   |          | -0,0142  |       | 1       | 1        | 28     |        | 45949 | 47763 | -4,53 |       |
| System 2     | RTKM 60        | 1        |            | 20000613 |          |       | 4       | 1        | 29     |        | 45916 | 47763 | -4,62 |       |
| System 2     | EESR 60        | -1       |            | 20000614 | -0.0197  |       | 1       | 1        | 30     |        | 45679 | 47763 | -5,21 |       |
| System 2     | RTKM 60        | 1        | 20000614   |          | -0.0085  |       | 4       | 1        | 31     |        | 45553 | 47763 | -5.52 |       |
| ♦ ► ► Report | / Monthly / DD | Equity   | Allocation | Trades   | Profit-T | 1     | pital-T | Inside-T | Corr-1 |        |       |       |       |       |

# **Profit-T**

"Profit-T" sheet is one of the most important and illustrative , that's why we recommend you to pay additional attention to this sheet. Indicators of each strategy from your portfolio are shown here, so you can visually control which work they do in the overall dynamics of the deposit, as well as in drawdowns "smoothing", which are shown in the upper part and have their chart in the right part of the sheet. This chart can help you to take more balanced decision about removing of any strategy or redistribution of weighting factors.

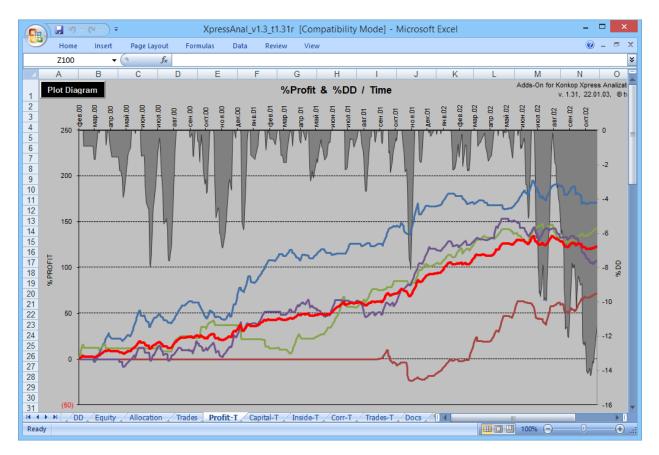

# **Capital-T**

"Capital-T' sheet shows which part of capital is used by your portfolio of strategies.

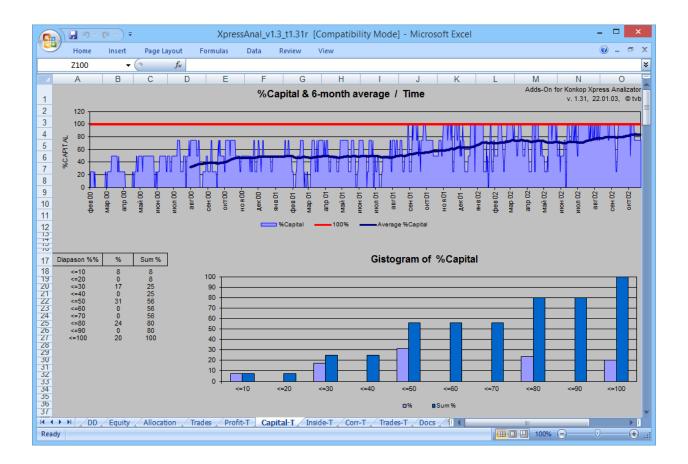

# Inside-T

On "Inside-T" sheet you can check statistics for each strategy from your portfolio.

| B                                                                                             | <u>,                                    </u> | Home                   |               | ge Layout    | Xpre<br>Formulas    | essAnal_<br>Data  | v1.3_t1.<br>Revie | -                    | patibility     | Mode] - Mi                  | crosoft E       | xcel     |          |                   |                  | -                | × □                 |
|-----------------------------------------------------------------------------------------------|----------------------------------------------|------------------------|---------------|--------------|---------------------|-------------------|-------------------|----------------------|----------------|-----------------------------|-----------------|----------|----------|-------------------|------------------|------------------|---------------------|
|                                                                                               |                                              | A3                     | • (•          | $f_{x}$      |                     |                   |                   |                      |                |                             |                 |          |          |                   |                  |                  |                     |
| 4                                                                                             | А                                            |                        | В             | С            | D                   | E                 | F                 | G                    | Н              | - I                         | J               | K        | L        | М                 | N                | 0                | Р                   |
| Calculate Inside of the Portfolio Adds-On for Konkop Xpress Analizat<br>v. 1.31, 22.01.03, ©t |                                              |                        |               |              |                     |                   |                   |                      |                |                             |                 |          |          |                   |                  |                  |                     |
|                                                                                               | No.                                          |                        | - Strategy    | Weight       | Total<br>Return (%) | Annual<br>Ret.(%) | Max.<br>DD (%)    | Ann.Ret.<br>/ Max.DD | % In<br>Market | Ret. / Day In<br>Market (%) | Total<br>Trades | Long     | Short    | % Pro-<br>fitable | Avg.<br>Win/Loss | Profit<br>Factor | Average<br>Trade (% |
|                                                                                               |                                              | Portfolio              |               | 1,00         | 123,3               | 45,2              | 14,2              | 3,18                 | 58             | 0,219                       | 582             | 341      | 241      | 34                | 3,18             | 1,60             | 0,                  |
|                                                                                               |                                              | EESR_60 -<br>GAZP 60 - |               | 1,00<br>1,00 | 170,5<br>71,8       | 62,6<br>26,4      | 25,4<br>33,2      | 2,46<br>0,79         | 71<br>33       | 0,240<br>0,221              | 153<br>87       | 79<br>53 | 74<br>34 | 33<br>33          | 3,40<br>3,40     | 1,70<br>1,70     | 1,<br>0,            |
|                                                                                               |                                              | NKEL_60 -              |               | 1,00         | 143,3               | 20,4<br>52,6      | 35,2              | 1,46                 | 53             | 0,221                       | 122             | 85       | 34       | 41                | 2,75             | 1,70             | 1,                  |
|                                                                                               |                                              | RTKM_60 -              |               | 1,00         | 107,6               | 39,5              | 49,3              | 0,80                 | 74             | 0,146                       | 220             | 124      | 96       | 30                | 3,20             | 1,34             | 0                   |
|                                                                                               |                                              |                        |               |              |                     |                   |                   |                      |                |                             |                 |          |          |                   |                  |                  |                     |
| •                                                                                             | ► FI                                         | / DD /                 | Equity / Allo | cation 🖉     | Trades / Pro        | fit-T 📈 (         | Capital-T         | Inside-T             | Corr-T         | Trades-T                    | Docs 🖉 🗉        | 4        |          |                   |                  |                  | ► I                 |
| ady                                                                                           |                                              |                        |               |              |                     |                   |                   |                      |                |                             |                 |          |          |                   | 100% 😑           |                  | ÷                   |

## Corr-T

"Corr-T" sheet shows the correlation between trading systems. Correlation indicator can become your constant instrument, especially if you analyze many different strategies. Our advice is to select only best and low correlated strategies. The lower amount of strategies you have, the easier your work is going to be, because it's much more easier to monitor and debug them, but remember that when you have too low amount of them, there's a risk that your portfolio is going to be unstable - you always need to look for golden mean.

|             | ) 🔚 🖻 + (ë + ) <del>+</del> |                                             | )       | (press  | Anal_  | v1.3_t  | 1.31r  | [Compatibility Mode] - Microsoft Excel | ×                                                           |
|-------------|-----------------------------|---------------------------------------------|---------|---------|--------|---------|--------|----------------------------------------|-------------------------------------------------------------|
| U           | Home Insert                 | Page Layout                                 | Formu   | las     | Data   | Rev     | view   | View                                   | @ _ = ×                                                     |
|             | E2 🔻                        | ∫ <sub>x</sub> 0                            | ),5     |         |        |         |        |                                        | ×                                                           |
|             | D D                         | E F                                         | G       | Н       | 1      | J       | K      | L M N O P Q R S                        | STUVWXYZ                                                    |
| 1           | Calculate                   | <ul> <li>Monthly</li> <li>Weekly</li> </ul> |         |         |        |         | Mor    | nthly gain correlations                | Adds-On for Konkop Xpress Analizat<br>v. 1.31, 22.01.03, ©t |
| 2<br>4<br>5 | Colour Mark                 | > 0,50<br>< (0,10)                          |         |         |        |         |        |                                        |                                                             |
| 6           | Ticker - Strategy           | Flag                                        | 0       | 1       | 2      | 3       | 4      |                                        |                                                             |
| 7           | Portfolio                   | 0                                           |         | 0,62    | 0,33   | 0,39    | 0,78   |                                        |                                                             |
| 8           | EESR_60 - System 2          | 1                                           | 0,62    |         | (0,14) |         | 0,44   |                                        |                                                             |
| 9           | GAZP_60 - System 2          | 2                                           |         | (0,14)  |        | 0,04    | (0,02) |                                        |                                                             |
| 10          | NKEL_60 - System 2          | 3                                           |         | (0,16)  |        |         | 0,14   |                                        |                                                             |
| 11<br>12    | RTKM_60 - System 2          | 4                                           | 0,78    | 0,44    | (0,02) | 0,14    |        |                                        |                                                             |
| 13          | Total Months                | 33                                          |         |         |        |         |        |                                        |                                                             |
| 14          |                             |                                             |         |         |        |         |        |                                        |                                                             |
| 15          |                             |                                             |         |         |        |         |        |                                        |                                                             |
| 16          |                             |                                             |         |         |        |         |        |                                        |                                                             |
| 17          |                             |                                             |         |         |        |         |        |                                        |                                                             |
| 18<br>19    |                             |                                             |         |         |        |         |        |                                        |                                                             |
| 20          |                             |                                             |         |         |        |         |        |                                        |                                                             |
| 21          |                             |                                             |         |         |        |         |        |                                        |                                                             |
| 22          |                             |                                             |         |         |        |         |        |                                        |                                                             |
| 23          |                             |                                             |         |         |        |         |        |                                        |                                                             |
| 24          |                             |                                             |         |         |        |         |        |                                        |                                                             |
| 25          |                             |                                             |         |         |        |         |        |                                        |                                                             |
| 26<br>27    |                             |                                             |         |         |        |         |        |                                        |                                                             |
| 27          |                             |                                             |         |         |        |         |        |                                        |                                                             |
| 29          |                             |                                             |         |         |        |         |        |                                        |                                                             |
| 30          |                             |                                             |         |         |        |         |        |                                        |                                                             |
| 31          |                             |                                             |         |         |        |         |        |                                        |                                                             |
| 14 4        | ▶ H / DD / Equity           | Allocation / T                              | rades 🗸 | Profit- | т/с    | apital- | T / In | side-T Corr-T Trades-T Docs            |                                                             |
| Read        |                             |                                             | -       |         |        |         |        |                                        | 🔲 🛄 100% 😑 💎 🕂 🕂                                            |
|             |                             |                                             |         |         |        |         |        |                                        | 0 0                                                         |

## Trades-T

"Trades-T" sheet – it shows the very same data as the "Trades" sheet, but in more brutal form. It's necessary only as the base for the calculations for other pages.

# 6. EXECUTION

When you are done with detailed analysis and you are sure that all the indicators are satisfying you, then you can go to next stage – execution.

To make realization of new and ready solution for automated trade possible, the WFAToolbox allows you to integrate generated functions, which are going to call necessary data from the MATLAB workspace and convert them into signals, using the algorithm of tested system with optimal parameters.

In order to generate function, you have to push the "Execution" button on the main panel. Then you need to select name and location of function file. Push "Save & Open" button to create new function.

| - |                                                                         | Execution                                                                                  | - 🗆 🗙      |  |  |  |  |  |  |  |  |
|---|-------------------------------------------------------------------------|--------------------------------------------------------------------------------------------|------------|--|--|--|--|--|--|--|--|
|   | Choose execution function name                                          |                                                                                            |            |  |  |  |  |  |  |  |  |
|   | A function will be saved for real-time implementation of your strategy. |                                                                                            |            |  |  |  |  |  |  |  |  |
|   | Filename:                                                               | Strategy1                                                                                  |            |  |  |  |  |  |  |  |  |
|   | Path: \\vmware-host\Shared Folders\Documents\MATI Browse                |                                                                                            |            |  |  |  |  |  |  |  |  |
|   | IMPC                                                                    | ORTANT: After clicking the button you'll be able to function for application in your code. | call saved |  |  |  |  |  |  |  |  |
|   |                                                                         | Save & Open                                                                                | Close      |  |  |  |  |  |  |  |  |

New generated function is going to appear in the MATLAB. You can edit any function and integrate them into your automated trade solution.

| *                                               | MATLAB R2014a – 🗆 🗙                                                                                                    |
|-------------------------------------------------|----------------------------------------------------------------------------------------------------|
| HOME PLOTS APPS SHO                             | RTCUTS EDITOR PUBLISH VEW 🌔 💌 🛃 🤬 🕫 🔽 🔚 🗇 🗭 Search Documentation 🔎 🔻                                                                                                    |
|                                                 |                                                                                                    |
| Current Folder 💿                                |                                                                                                    |
| Name  Apps                                      | Strategy1.m x +         Name ▲         Value           1         □function sig = Strategy1()         ■         1555645560                                                                                                    |
| t deps<br>Toolboxes<br>WFAToolbox<br>₩FAToolbox | 1       □ function sig = Strategy(1)         2       %STRATEGY1 is function for trading strategy implementation         3       % Load data         4       % Load data         5       var_name = {AAPL, '3COOC3;         6       □ for i = 1.length(var_name)         7       var = evalin(base',var_name(i));         8       = tickers.(var_name(i)) = var;         9       - end         10       fts = wfa_sharefis(tickers);         11       price = wfa_ex_addfields(fts);         12       % Optimal variables         14       vars_MAcross_strategy(2) = 185;         16       [-, s(:,1)] = MAcross_strategy(vars_MAcross_strategy, price); |
| Details 🗸                                       | 19 - <sup>L</sup> sig = sum(s,2);<br>20                                                                                                    |
| Select a file to view details                   | Command Window                                                                                                    |
|                                                 |                                                                                                    |

In the nearest future we are planning to integrate complete module for execution of trading systems in various software applications, e.g. MetaTrader, Interactive Brokers terminal and many others.

# 7. CODES USED IN WFATOOLBOX COVERED BY BSD LICENSE

In WFAToolbox we are using MATLAB codes in binary codes that are covered by BSD license. This license allow us to use that codes for commercial needs. Here in documentation below we publish all the links and copyrights to people who create them with respect to their intellectual property and with gratitude for their work.

If you are an author and it something wrong with it, please write us to support@wfatoolbox.com.

## 1. Technical indicators

Link: http://www.mathworks.com/matlabcentral/fileexchange/33430-technical-indicators

Copyright (c) 2013, Nate Jensen

Files: .../external/indicators.p

## 2. (another) JSON Parser

Link: http://www.mathworks.com/matlabcentral/fileexchange/23393--another--json-parser

Copyright (c) 2011, François Glineur

Files: .../external/parse\_json.p

## 3. Cell Array to CSV-file [improved cell2csv.m]

Link: <u>http://www.mathworks.com/matlabcentral/fileexchange/47055-cell-array-to-csv-file-improved-cell2csv-m-</u>

Copyright (c) 2014, Jerry

Files: .../external/cell2csv.p

## 4. Generate a new function m-file, with documentation

Link: <u>https://www.mathworks.com/matlabcentral/fileexchange/27225-generate-a-new-function-m-file--with-documentation/</u>

Copyright (c) 2010, Richie Cotton

Files: .../external/fopen0.p

.../main/opt\_fun/wfa\_generatefun.p (modified GenerateFunctionMFile.m) .../main/gui\_fun/StrategiesTab/wfa\_st\_CreateNewStrategy.p (modified GenerateFunctionMFile.m)

5. parameterSweep.m

Link: <u>https://www.mathworks.com/matlabcentral/fileexchange/37932-automated-trading-with-matlab-2012/content/Models/parameterSweep.m</u>

Copyright (c) 2016, The MathWorks, Inc.

Files: .../main/processing/wfa\_param\_sweep.p

#### 6. TimedProgressBar

Link: https://www.mathworks.com/matlabcentral/fileexchange/46763-timedprogressbar

Copyright (c) 2014, Antonio Cacho Copyright (c) 2014, Stefan Copyright (c) 2011, Jeremy Scheff

Files: .../external/TimedProgressBar.p

#### 7. Uical

Link: https://www.mathworks.com/matlabcentral/fileexchange/15913-yet-another-calendar

Copyright (c) 2009, Thomas Montagnon

Files: .../external/uical.p

#### 8. Ulcer and Pain Index and Ratios

Link: https://www.mathworks.com/matlabcentral/fileexchange/52348-ulcer-and-pain-index-andratios

Copyright (c) 2016, Matt Morgan

Files: .../main/opt\_fun/performance/wfa\_UlcerIndex.p

#### 9. Get Intraday Stock Price

Link: https://www.mathworks.com/matlabcentral/fileexchange/32745-get-intraday-stock-price

Copyright (c) 2011, Pangyu Teng

Files: .../main/LoadDataMod/ldm\_main/ldm\_googlefinance/wfa\_getGoogleFinance.p

#### 10. Download Daily Data from Google and Yahoo! Finance

Link: <u>https://www.mathworks.com/matlabcentral/fileexchange/43627-download-daily-data-from-google-and-yahoo--finance</u>

Copyright (c) 2014, Michael Weidman

Files: .../main/LoadDataMod/ldm\_main/ldm\_googlefinance/wfa\_getGoogleFinanceDaily.p

#### 11. MergeCell

Link: https://www.mathworks.com/matlabcentral/fileexchange/29866-mergecell

#### Copyright (c) 2010, Diederick

#### Files: .../main/LoadDataMod/ldm\_main/wfa\_mergecell.p

THIS SOFTWARE IS PROVIDED BY THE COPYRIGHT HOLDERS AND CONTRIBUTORS "AS IS" AND ANY EXPRESS OR IMPLIED WARRANTIES, INCLUDING, BUT NOT LIMITED TO, THE IMPLIED WARRANTIES OF MERCHANTABILITY AND FITNESS FOR A PARTICULAR PURPOSE ARE DISCLAIMED. IN NO EVENT SHALL THE COPYRIGHT OWNER OR CONTRIBUTORS BE LIABLE FOR ANY DIRECT, INDIRECT, INCIDENTAL, SPECIAL, EXEMPLARY, OR CONSEQUENTIAL DAMAGES (INCLUDING, BUT NOT LIMITED TO, PROCUREMENT OF SUBSTITUTE GOODS OR SERVICES; LOSS OF USE, DATA, OR PROFITS; OR BUSINESS INTERRUPTION) HOWEVER CAUSED AND ON ANY THEORY OF LIABILITY, WHETHER IN CONTRACT, STRICT LIABILITY, OR TORT (INCLUDING NEGLIGENCE OR OTHERWISE) ARISING IN ANY WAY OUT OF THE USE OF THIS SOFTWARE, EVEN IF ADVISED OF THE POSSIBILITY OF SUCH DAMAGE.

## 8. CONTACTS

Please, do not hesitate to contact us if you have any questions.

support@wfatoolbox.com

We're always ready to help you.